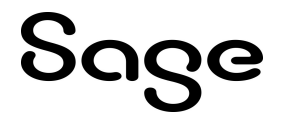

# Sage Fixed Assets

# Network Installation Guide

Last updated 2/5/2024

This is a publication of Sage Software, Inc.

© 2024 The Sage Group plc or its licensors. All rights reserved. Sage, Sage logos, and Sage product and service names mentioned herein are the trademarks of The Sage Group plc or its licensors. All other trademarks are the property of their respective owners.

# **Contents**

Contents are now available from the Bookmarks panel, which you can access quickly from anywhere in this PDF. Bookmarks are displayed automatically when you open the PDF from a download location on your computer.

If you are viewing this guide in a web browser, you might need to turn on the bookmarks from the toolbar in the PDF, depending on your browser. (For example, in Microsoft Edge, hover over the top of the page to display the toolbar, and then click the Table of contents icon in the top left corner. In the Chrome browser, you would click the Bookmarks icon in the top right corner.)

# Chapter 1 Introduction

This guide contains information that will get your application up and running as quickly as possible. It includes information about installing these applications for the first time, as well as upgrading from a previous version of each product.

After installation, your computer will have the following Sage Fixed Assets Network products:

- Depreciation
- Tracking
- <span id="page-3-0"></span>• Planning

## System Requirements

Before installing Sage Fixed Assets, review the System Requirements: Sage Fixed Assets Network Edition article in the Sage [Knowledgebase](https://us-kb.sage.com/portal/ss/?tabid=3&searchaliases=custom_us_fixedassets) for the latest system requirements. The requirements listed are the minimum requirements. As is true of most software programs, enhancing your hardware and system software may improve performance.

Note: You can run Sage Fixed Assets Network on either a LAN (Local Area Network) or a WAN (Wide Area Network); however, the Customer Support cannot troubleshoot problems with your **WAN** 

### Security Requirements

The person installing the program must have Administrative rights to the local computer.

After you install the server components, make sure that you share the SFAServ directory and not just its subdirectories. During the installation of the network client, the client machine will need Read/Write access to the SFAServ directory.

### Contacting Us

Within Sage Fixed Assets, select Help > Sage Support to display a list of support options. Select to access the product [Knowledgebase,](https://us-kb.sage.com/portal/ss/?tabid=3&searchaliases=custom_us_fixedassets) find product downloads and updates, or start a live chat session at [http://www.sagefixedassets.com/pegg.](http://www.sagefixedassets.com/pegg)

# Chapter 2 Installing Sage Fixed Assets Network Server

### Preparing for a New Install

1. Does each user of the application and each local system account have Modify rights access to the SFAServ directory?

Full control is not required.

2. Is the person performing the installation logged on as an Administrator?

You must have local Administrator rights to install the program.

3. Are you running a supported operating system on the server? For more information, see ["System](#page-3-0) [Requirements",](#page-3-0) on [page](#page-3-0) 1.

### Overview of the Install Process

The install process consists of the following steps:

- 1. Installing the Sage Fixed Assets network server [components,](#page-4-0) on [page](#page-4-1) 2.
- 2. Locating the Default [database](#page-8-0), on [page](#page-8-0) 6.
- 3. Sharing the [SFAServ](#page-9-0) folder, on [page](#page-9-0) 7.
- 4. Setting up the [Attachments](#page-15-0) Folder for PDFs, on [page](#page-15-0) 13.
- 5. Optional: Installing the Sage Fixed Assets [Reporting](#page-16-0) server, on [page](#page-16-1) 14.
- <span id="page-4-1"></span>6. [Registering](#page-17-0) the application, on [page](#page-17-0) 15.
- <span id="page-4-0"></span>7. Optional: Mapping a drive to the [SFAServ](#page-25-0) folder, on [page](#page-25-0) 23.

### Step 1: Installing the Sage Fixed Assets Network Server **Components**

In this step, you install the server components on the server machine.

Note: You must be on the server machine to install the server components. You cannot install the server components from the client machine.

#### To install the Sage Fixed Assets network server components

- 1. Sign in to the Sage [Knowledgebase](https://us-kb.sage.com/portal/ss/?tabid=3&searchaliases=custom_us_fixedassets).
- 2. Select the green "Download Sage Fixed Assets" box.
- 3. Select the link for the latest version of the program.
- 4. Select the Download button and open the downloaded file.
- 5. Select the Run button when prompted to either Run or Save the file. The system displays the Sage Download Manager dialog.
- 6. Select OK. The system begins to download the file. The system prompts you to install Sage Advisor Update, Microsoft .NET Framework, and Microsoft Visual C++ 2015 Redistributable if it is not already installed.
- 7. Select the Install button. The system installs the required components, and then displays the Welcome dialog. (You may need to restart your machine.)
- 8. Select the Next button. The Software License Agreement dialog appears. Read the license agreement, and then select the Yes button to accept the terms of the agreement. (If you do not accept the terms of the license agreement, select the No button. The system exits from the installation program.)

After you select the Yes button, the Choose Destination Location dialog appears.

9. Select the folder in which to install the server components, and then select the Next button. The Sybase Server Configuration Information dialog appears.

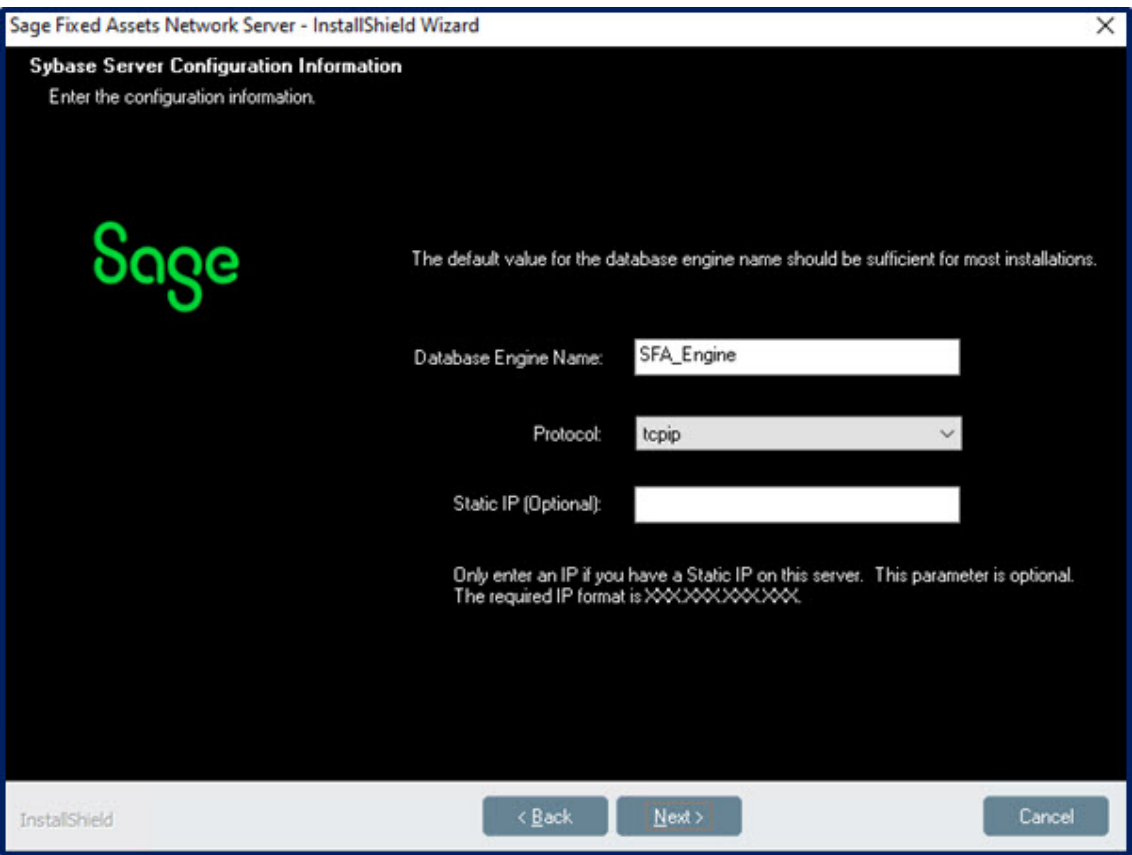

#### • Database Engine Name

We recommend that you accept the default Database Engine name of SFA\_Engine unless you are using a different Sybase database engine name.

Note: This field is unavailable if you have already installed a Sage Fixed Assets network server application on this machine. You will use the same Database Engine name that was used in the previous installation.

#### • Protocol

We recommend that you make a note of the communication protocol information. The selected protocol must match the communication protocol that you specify when you establish the network Database server.

#### • Static IP (Optional)

Enter an IP address only if you have a Static IP on this server. This parameter is optional. If an IP address is entered the required format is XXX.XXX.XXX.XXX.

Note: This field is unavailable if you have already installed a Sage Fixed Assets network server application on this machine.

- 10. Select the Next button. The system begins installing the software, and the Setup Status dialog appears.
- 11. Select OK. The InstallShield Wizard Complete dialog appears.
- 12. Select the Finish button.

Note: Once the InstallShield Wizard completes, the message below will appear, providing guidance on the next steps for database conversion and client installation. After reviewing the information, select OK to close the message.

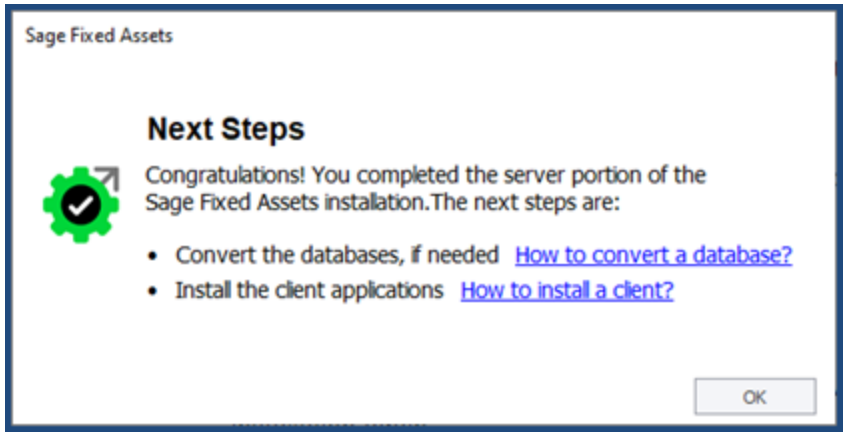

- 13. The system displays the Database Utility dialog.
	- You MUST specify a UNC path for the attachments folder for PDF files attached to images

The Customer Number field in the Sage Advisor Update section remains blank until you register the product. After registering, the Customer Number field will be populated once the Database Utility dialog is closed and re-opened.

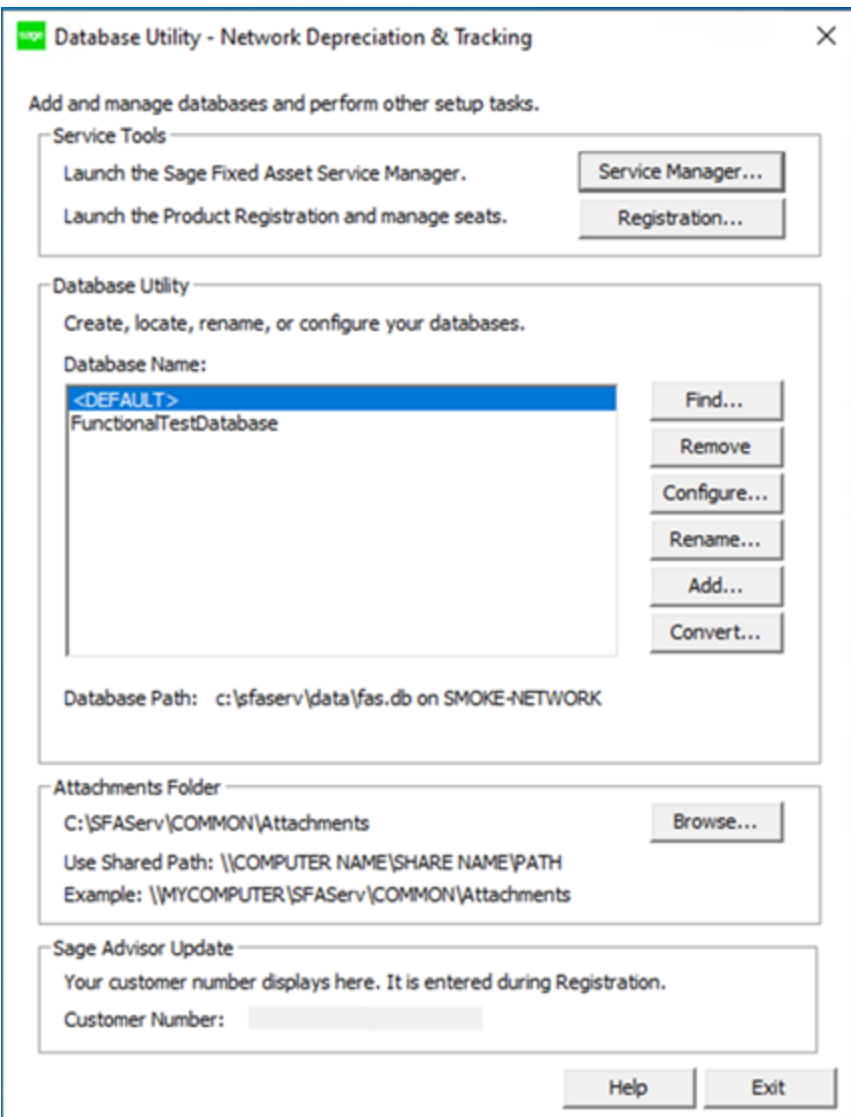

The database engine must be started before you can run the network client on a local workstation.

The installation program automatically creates a database service called Sage Fixed Assets Service. The installation program starts this service for you.

## <span id="page-8-0"></span>Step 2: Locating the Default Database

In this step, you use the Database Utility to add the default asset database to the system. Once the default asset database has been added, you will not have to add it again for any other clients.

### To add the default database

- 1. Select the Find button on the Database Utility. The Find Databases dialog appears.
- 2. Select the Browse button. The Browse for Folder dialog appears.
- 3. Use the directory tree to locate the folder containing the default database.

The installation program installed a default database in the F:\SFAServ\DATA directory on the server, if you accepted the default directory when you installed the database server files.

- 4. Select OK to return to the Find Databases dialog.
- 5. Select the Search button. The system lists all of the databases that it finds in the list box.
- 6. Select (highlight) the database that you want to use, and then select the Add button. The selected database disappears from the list of search results after it has been added.
- 7. Select the Close button. The system returns to the Database Utility dialog. The selected database appears in the Database Name field.

### <span id="page-9-0"></span>Step 3: Sharing the SFAServ Folder

The next step is to share the \SFAServ folder for the following users or groups:

- Users of the Sage Fixed Assets application with Modify rights
- Domain Administrators with Full Control
- Local operating SYSTEM group with Full Control

#### Steps for sharing a folder on Windows Server

- 1. In Windows Explorer, right-click on the SFAServ folder.
- 2. From the popup menu, select Properties. The SFAServ Properties dialog appears.
- 3. Select the Sharing tab.

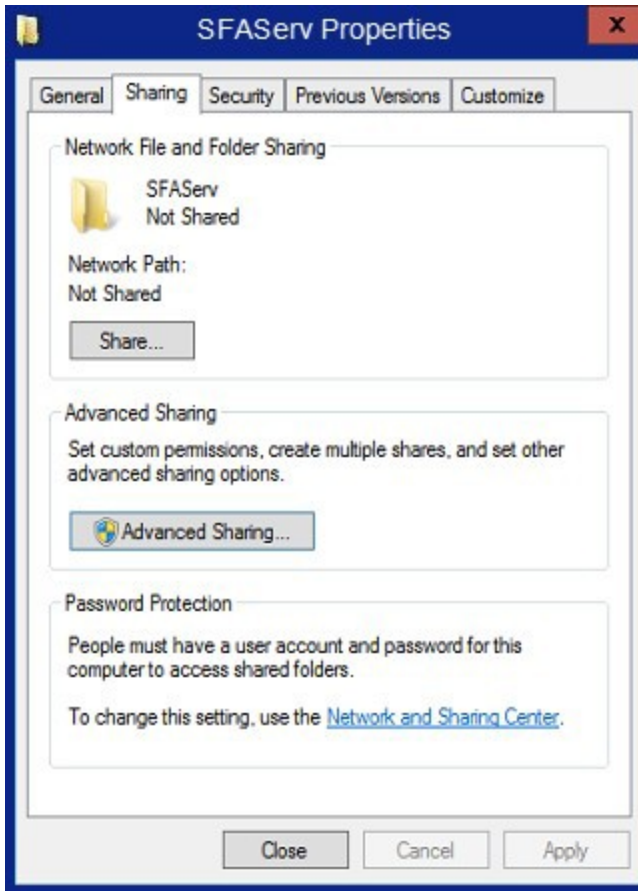

- 4. Select the Advanced Sharing option button.
- 5. Select the Share this folder option.
- 6. Enter a name for the share in the Share name field.

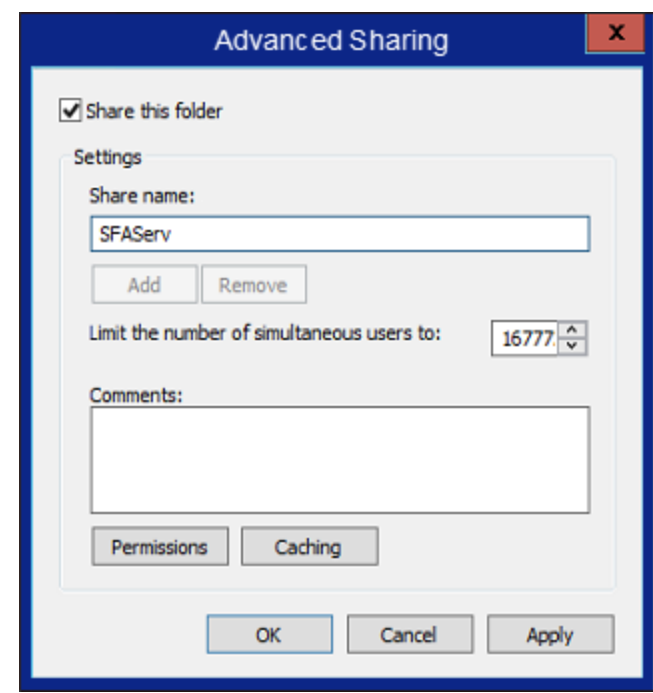

7. Select the Permissions button.

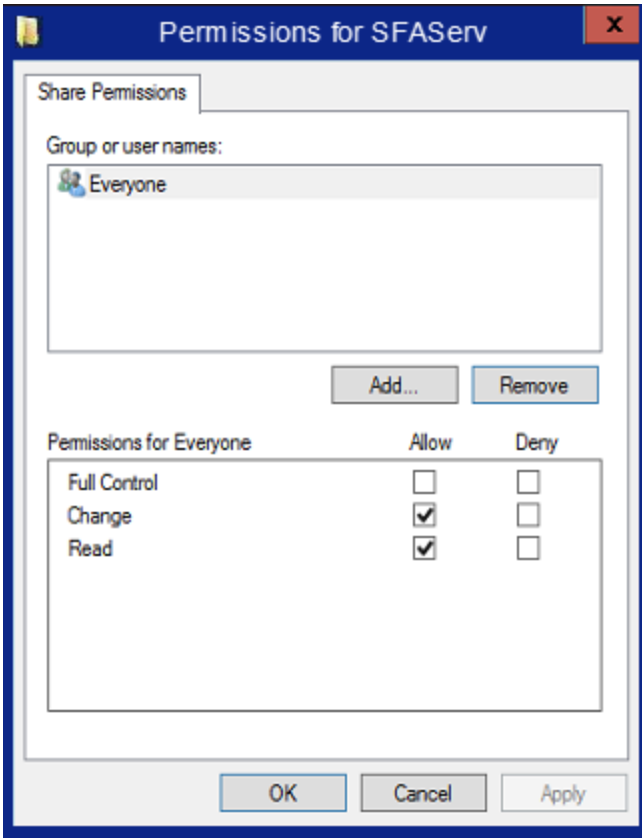

8. Select Add.

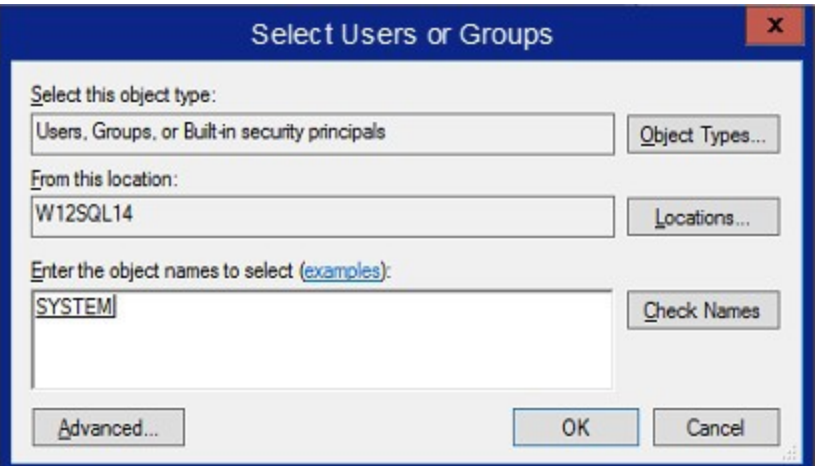

9. Enter SYSTEM. Select Check Names.

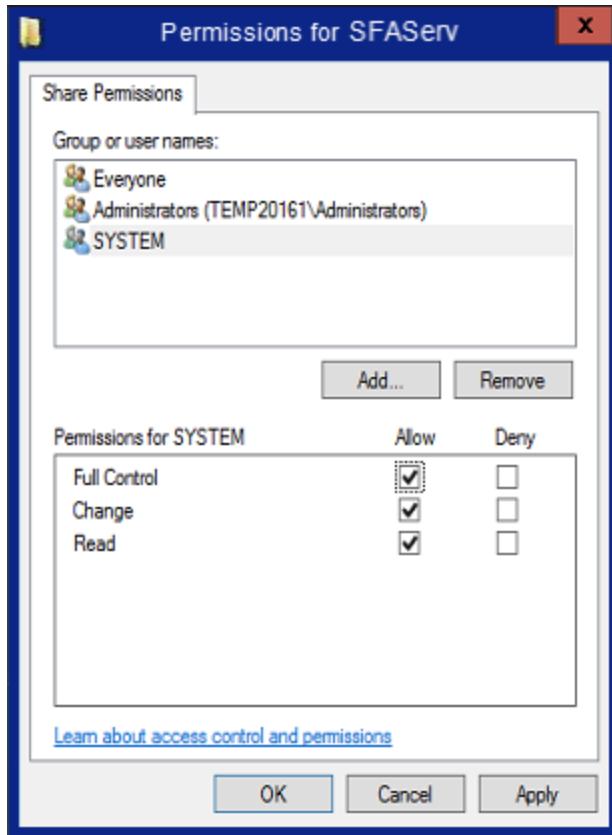

10. Give Full control. Select Apply then OK.

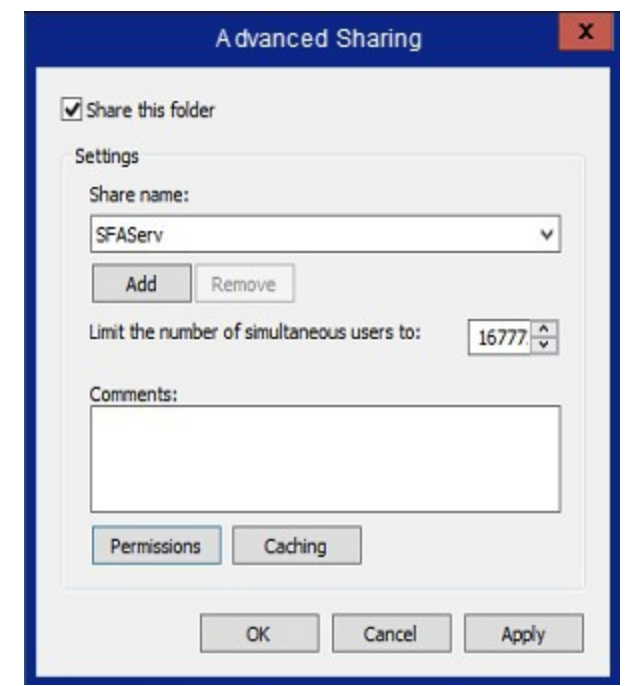

11. Select Apply then OK.

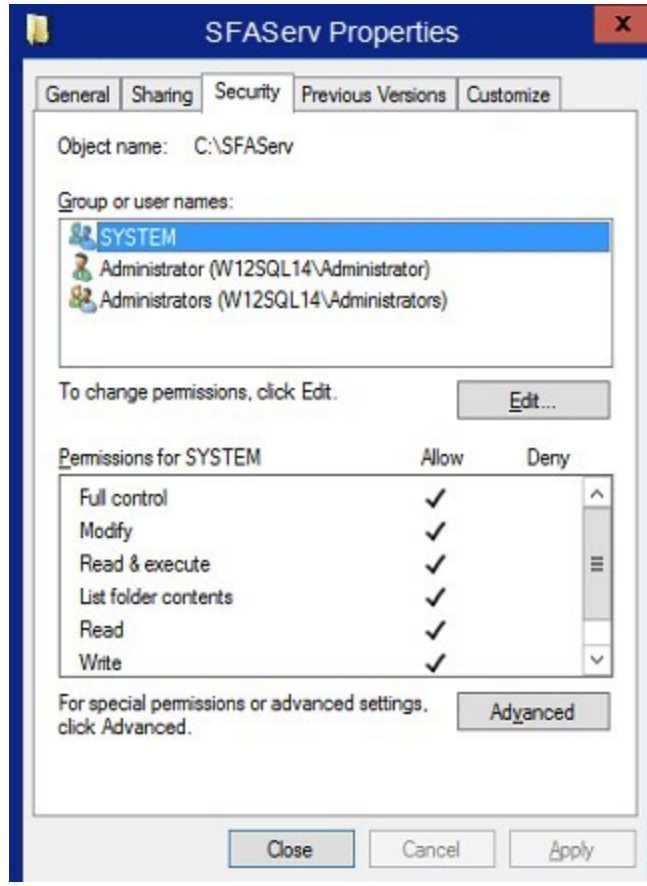

12. Check the Security tab and verify that System has Full Control. Select Close. If the Sybase engine is currently running, it will need to be stopped and started for the changes to take effect.

## <span id="page-15-0"></span>Step 4: Setting Up the Attachments Folder for PDFs

You can use the Images tab in Asset Detail to attach an image to an asset. The application stores most types of image files in the asset database. However, the application stores Adobe PDF file attachments in a separate folder.

The application creates an Attachments folder during installation. You can find it under C:\SFAServ\COMMON on the server machine.

Note: You must specify the path to this folder or to another folder in the Attachments field on the Database Utility.

### Setting up the attachments folder

- 1. On the Database Utility, select the Browse button. The Browse for Folder dialog appears.
- 2. Select (or create) the folder that will contain the Adobe PDF file attachments. The directory path must appear in the format \\COMPUTER NAME\SHARE NAME\folder path. For example, if the computer name is "MYCOMPUTER" and the share name of the SFAServ folder is "SFAServ," then the path to the existing attachments folder would appear as:

\\MYCOMPUTER\SFAServ\COMMON\Attachments.

- 3. Enter this path in the Folder field of the Browse for Folder dialog.
- 4. Select OK to close the Browse for Folder dialog. The selected folder appears in the Attachments Folder field.
- 5. Enter your customer number in the Customer Number field within the Sage Advisor Update section to receive update notifications. You can find the customer number on the packing slip. If you cannot find your customer number, start a live chat session with customer service at [http://www.sagefixedassets.com/pegg.](http://www.sagefixedassets.com/pegg)
- 6. Select the Exit button to close the Database Utility.

### Optional Step: Editing the Config File

This step is recommended in network environments in which the Sage Fixed Assets Server and the client workstation(s) are located on different subnets.

#### To edit the config file

- 1. Using a text editor (such as Notepad), open the INSTALL.CFG file. It is located in the folder where the Sage Fixed Assets Server components were installed (default folder is SFAServ) on the server machine.
- <span id="page-16-1"></span>2. In the PARAMETERS line, change XXX.XXX.XXX.XXX to the IP address of the server machine.
- <span id="page-16-0"></span>3. Save the file.

## Step 5: Installing the Sage Fixed Assets Reporting Server Components (Optional)

Sage Fixed Assets Reporting enables you to create custom reports. It is a powerful program that allows you to design, create, print, and distribute your custom reports.

Note: The latest version of Sage Fixed Assets Reporting uses SAP® Crystal Reports 2020 (Crystal Reports). A previous version of Sage Fixed Assets Reporting used Crystal Reports 2016. If both versions of Crystal Reports are on your machine Sage Fixed Assets Reporting will default to Crystal Reports 2020.

Note: Sage Fixed Assets Reporting may not be compatible with other versions of Crystal Reports. Before installing Sage Fixed Assets Reporting, we recommend that you make sure version Crystal Reports 2020 is compatible with your other applications that run Crystal Reports.

In this step, you install the Sage Fixed Assets Reporting server on the server machine. This step is optional. You should install the Sage Fixed Assets Reporting server only if you have purchased Sage Fixed Assets Reporting, or you want to explore its features on a 30-day, free trial basis.

#### To install the Sage Fixed Assets Reporting server components

- 1. Sign in to the Sage [Knowledgebase](https://us-kb.sage.com/portal/ss/?tabid=3&searchaliases=custom_us_fixedassets).
- 2. Select the green "Download Sage Fixed Assets" box.
- 3. Select the link for the latest version of the program.
- 4. Select the Download button and open the downloaded file.
- 5. Select the Run button when prompted to either Run or Save the file. The system displays the Sage Download Manager dialog.
- 6. Select OK. The system begins to download the file. The system automatically displays the Sage Fixed Assets Reporting Server Welcome dialog. Select the Next button the Software License Agreement dialog appears.
- 7. Read the license agreement, and then select the Yes button to accept the terms of the agreement. (If you do not accept the terms of the license agreement, select the No button. The system exits from the installation program.)
- 8. Select the Finish button.

For instructions on installing the Sage Fixed Assets Reporting client components, see Chapter 7, ["Installing](#page-45-0) Sage Fixed Assets [Reporting"](#page-45-0), on [page](#page-45-0) 43.

## <span id="page-17-0"></span>Step 6: Registering the Application

Registering your application provides the following benefits:

- Simplifies the activation of your product which must be done before use.
- Automatically updates subscriptions, eliminating the need to manually enter registration codes.
- Provides immediate access to newly ordered products.

After you have installed the database server and the network client, follow the steps below to register the network application.

Note: Sage recommends activating and registering your product within 30 days from the order date.

### To register a product

Note: Before you perform the steps below, make sure the database engine has been started. The installation program should have started the database engine automatically. However, you must start the database engine if it has been stopped for any reason. The database engine must be running when you register the program. For instructions on starting the database engine, see ["Managing](#page-51-0) a Sage Fixed Assets Database Service", on [page](#page-51-0) 49.

Note: Use the following steps for both the Database Utility - Network Depreciation & Tracking and the Database Utility - Network Planning:

- 1. On the server machine, select the Start button on the Windows taskbar, and then select Programs (or All Programs) from the Start menu.
- 2. Select the Sage Fixed Assets program group.
- 3. Select the Tools program group.
- 4. Select the Database Utility Network icon for the Database Utility Network Depreciation & Tracking or the Database Utility - Network Planning and the Database Utility dialog appears.
- 5. Select the Registration button. The Registration Status dialog similar to the one shown below appears.

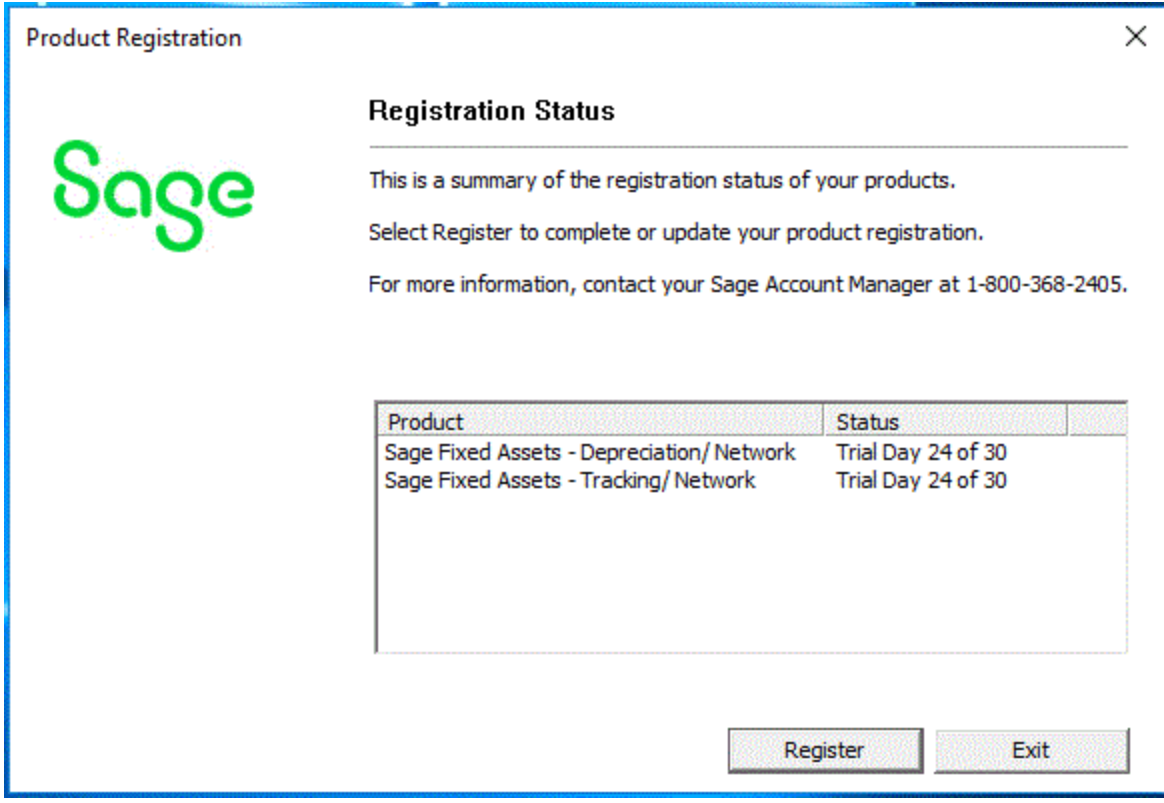

6. Select the Register button. The Register dialog opens.

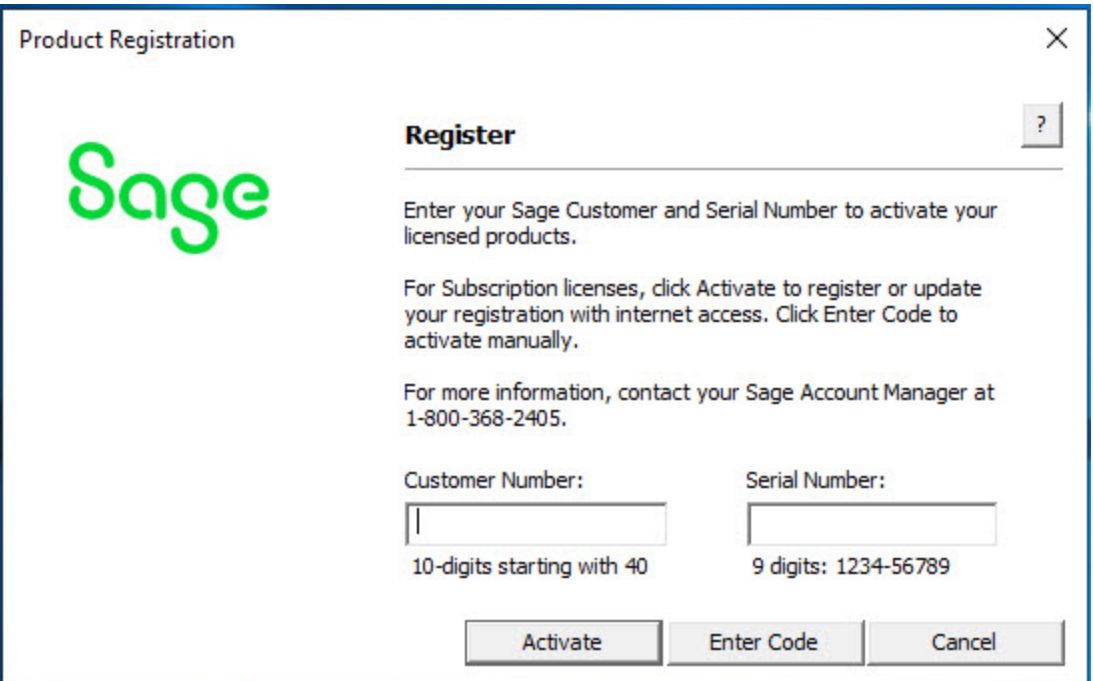

7. Enter your customer number in the Customer Number field and serial number in the Serial Number field.

Note: If you cannot find your Customer Number, Serial Number, Activation Code, or Unlocking Code (subscription only), they are available in several places:

- In the email from Sage confirming your Sage Fixed Assets order.
- On the invoice for your Sage Fixed Assets order.

- From your Sage Account Manager at 1-800-368-2405.

You will need your Customer Number when contacting Sage for assistance.

- 8. To automatically register your product [internet connection required], select the Activate button. A Registration Succeeded message displays after a few moments.
- 9. To manually register your product, select Enter Code to manually register your product by entering your Activation Code and Unlocking Code (subscription only) using the Enter Codes dialog. Select OK.

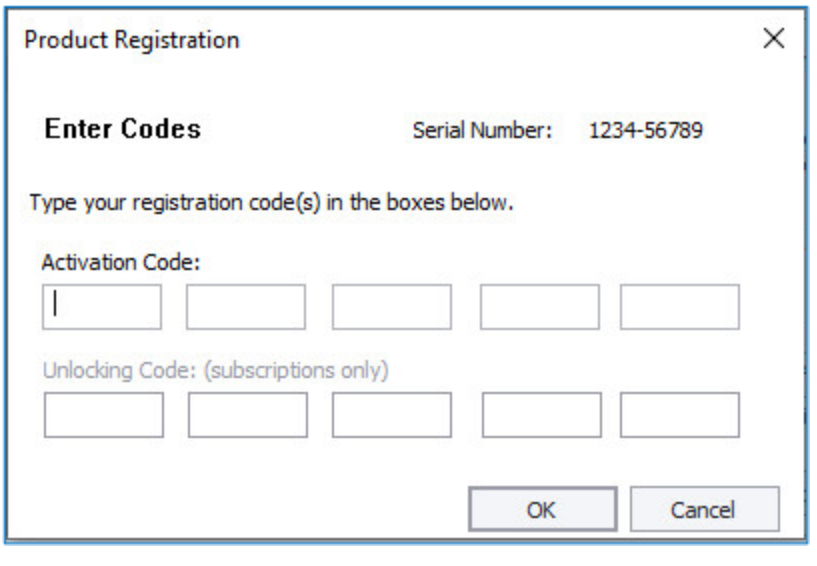

Note: If you are a subscription customer, the Unlocking Code field will become enabled after entering your Activation Code.

- 10. The Registration Status dialogs displays showing your registration.
	- a. Subscription customers will see a status of "Subscribed" and the subscription expiration date at the bottom right-hand corner.
	- b. All other customers will see a status of "Purchased".

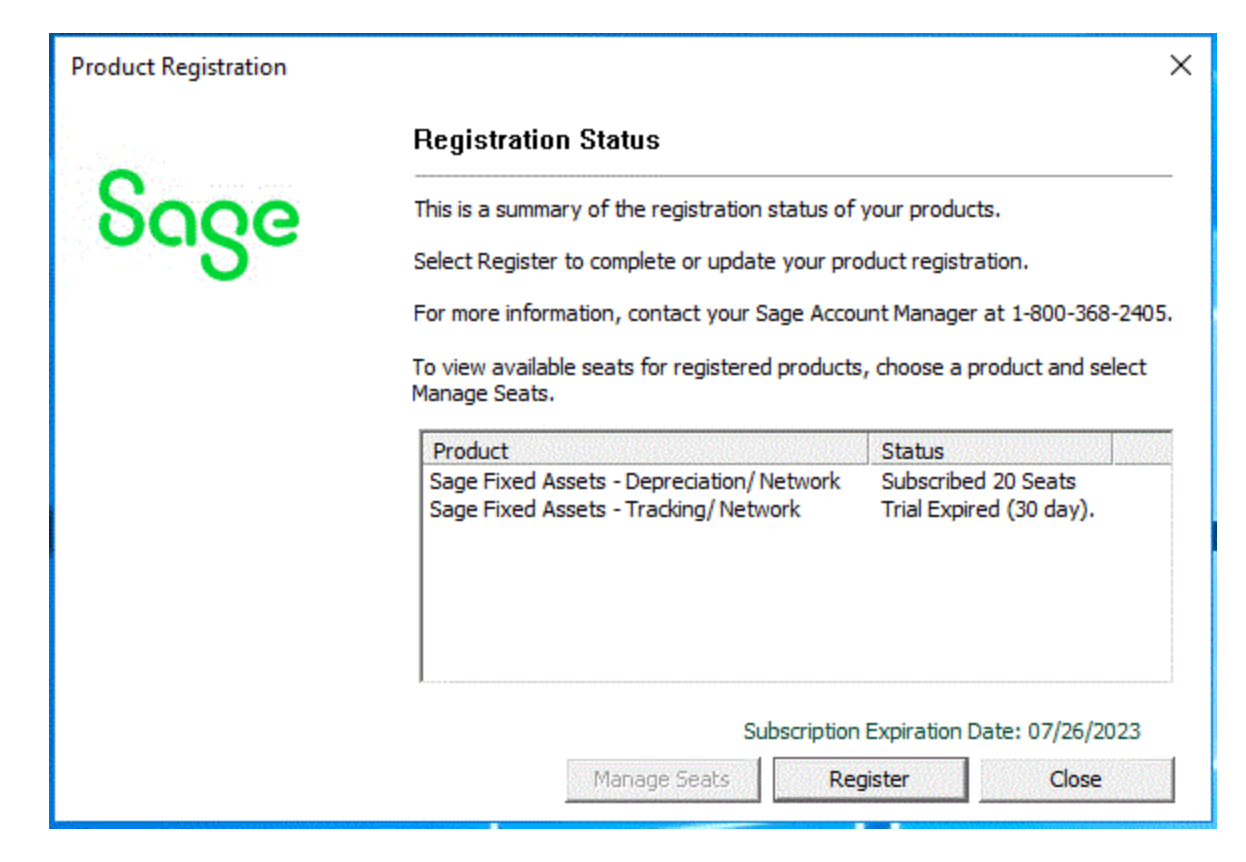

#### 11. Select Close.

### Using an Expired Subscription

If your subscription expires, a message displays when you open your product indicating that you have a 30 day grace period to continue to use all features in the program. After 30 days, the 120-day read-only period begins. For up to 120 days, you can continue to use these features: Open Company, Custom Export, Excel Export, Open/Print Reports, and Print Asset List. If you exceed the 120-day read-only period, a message displays when you open your product. Follow the steps in "To Register a product" above to register.

#### Managing Seats

The Seat Information window allows you to view your seat and grace period information, to activate an unlicensed computer, or to deactivate a licensed computer. Deactivation is useful for situations such as employee turnover or if an employee gets a new computer.

#### Understanding the grace period

Depreciation and Tracking have a seven-day, company-wide grace period for unlicensed computers. If your seat count is exhausted and an unlicensed user signs in, they can choose to continue (which automatically starts the grace period) or cancel. The grace period cannot be extended and does not reset per user. Unlicensed computers cannot access the program after the grace period expires.

To activate an unlicensed computer

- 1. On the server machine, select the Start button on the Windows taskbar, and then select Programs (or All Programs) from the Start menu.
- 2. Select the Sage Fixed Assets program group.
- 3. Select the Tools program group.
- 4. Select the Database Utility Network icon. The Database Utility dialog appears.
- 5. Select the Registration button. The Registration Status dialog similar to the one shown below appears.

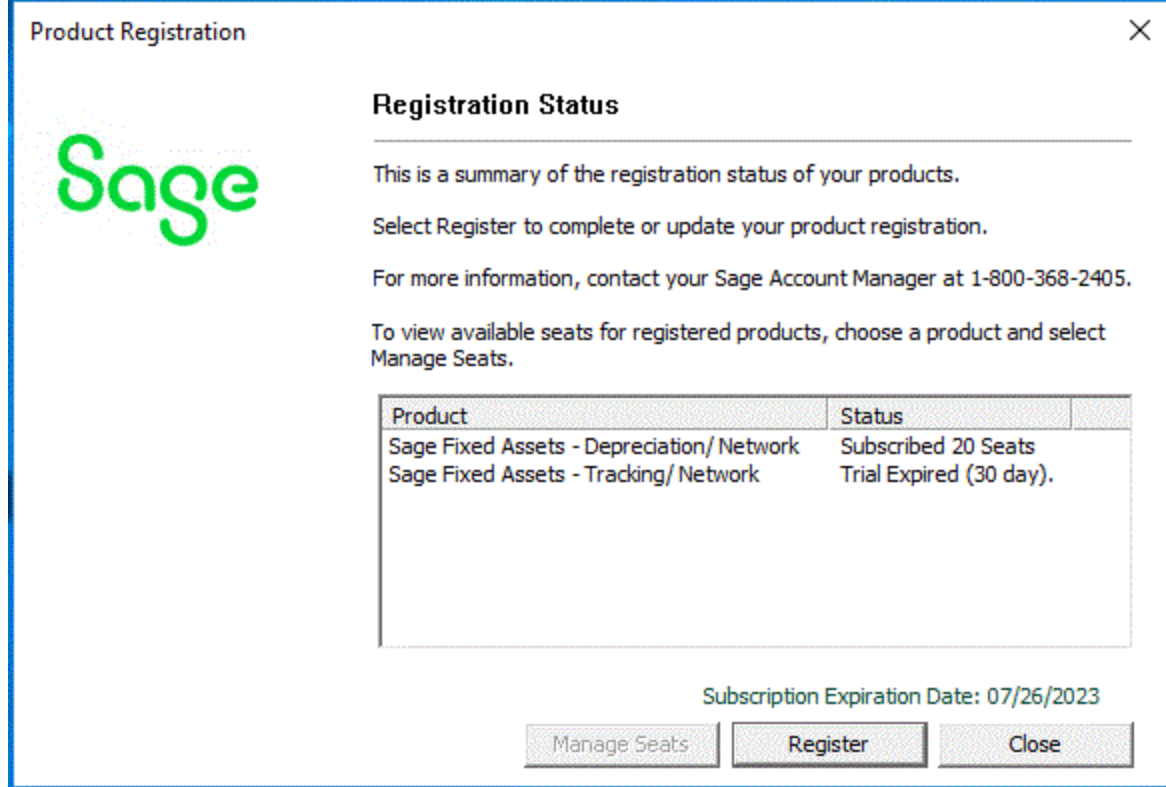

6. Select the Manage Seats button. The Seat Information dialog appears.

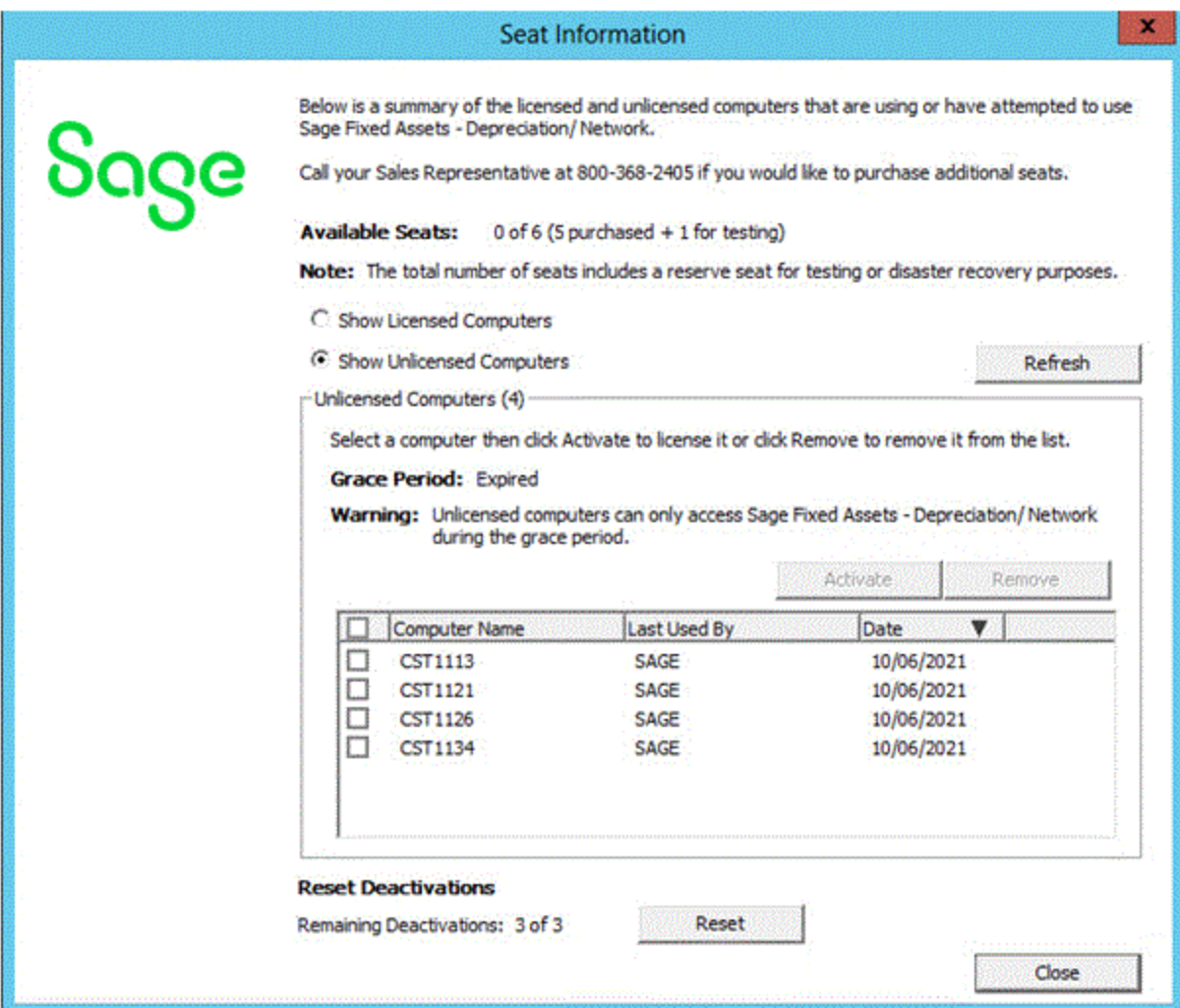

- 7. Verify that you have an available seat in the Available Seats field.
- 8. Select Show Unlicensed Computers to filter the list.
- 9. Select the computer you want to activate.
- 10. Select Activate. Sage Fixed Assets moves the computer to the Licensed Computers list and your seat count is reduced by one.

#### To deactivate a licensed computer

- 1. Open the Seat Information dialog.
- 2. Select Show Licensed Computers to filter the list.
- 3. Select the computer you want to deactivate.

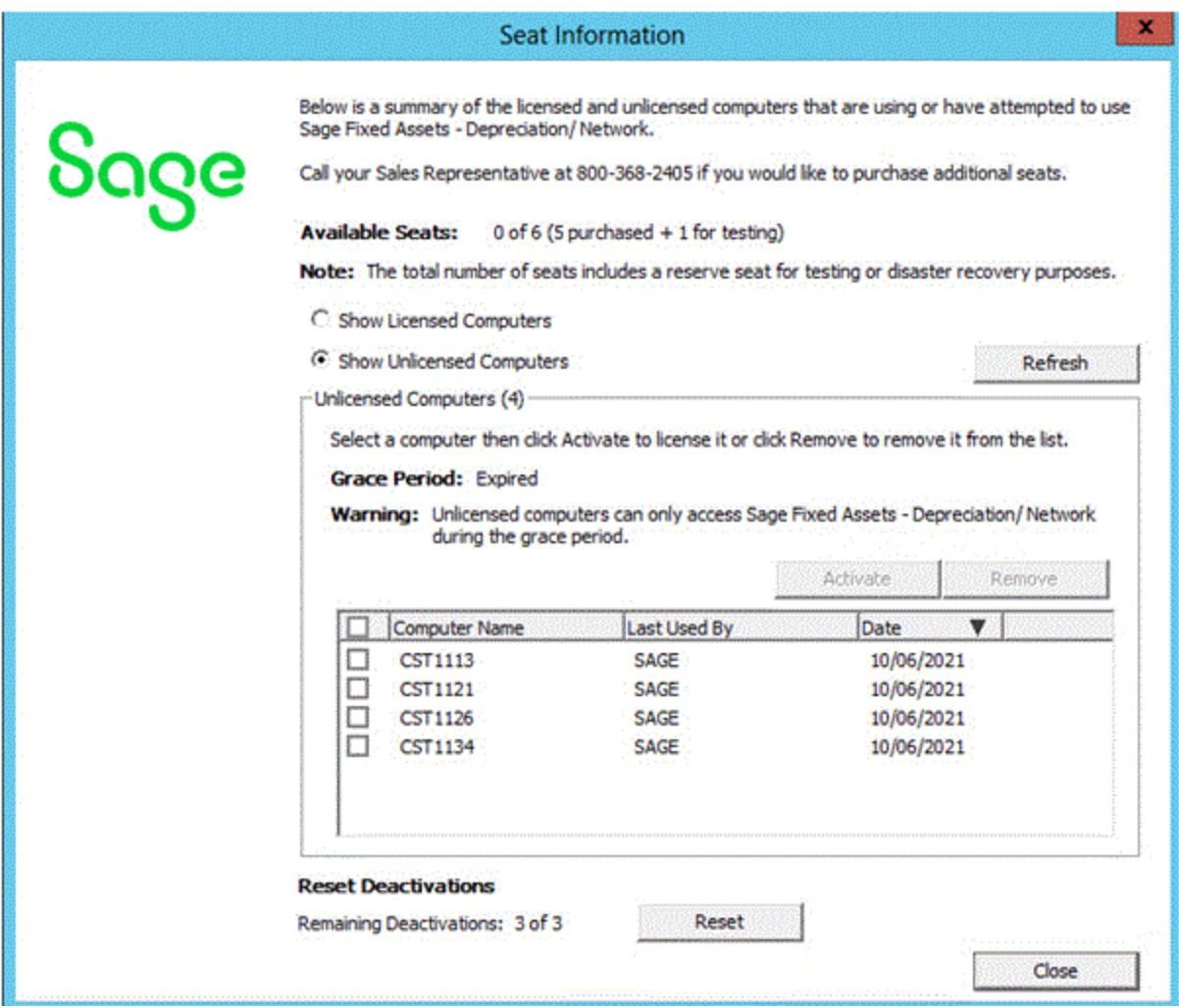

4. Select Deactivate. Sage Fixed Assets increases your available seat count by one and reduces the number of Remaining Deactivations by one.

To remove an unlicensed computer

- 1. Select Show Unlicensed Computers to filter the list.
- 2. Select the computer you want to remove.
- 3. Select Remove to remove it from the Unlicensed Computers list.

#### To reset deactivations

Each Sage Fixed Assets installation has a set number of deactivations according to how many seats are on your license. If you use all of your deactivations, you can select Reset in the Reset Deactivations section at the bottom of the on the Seat Information window then follow the instructions to request a reset code.

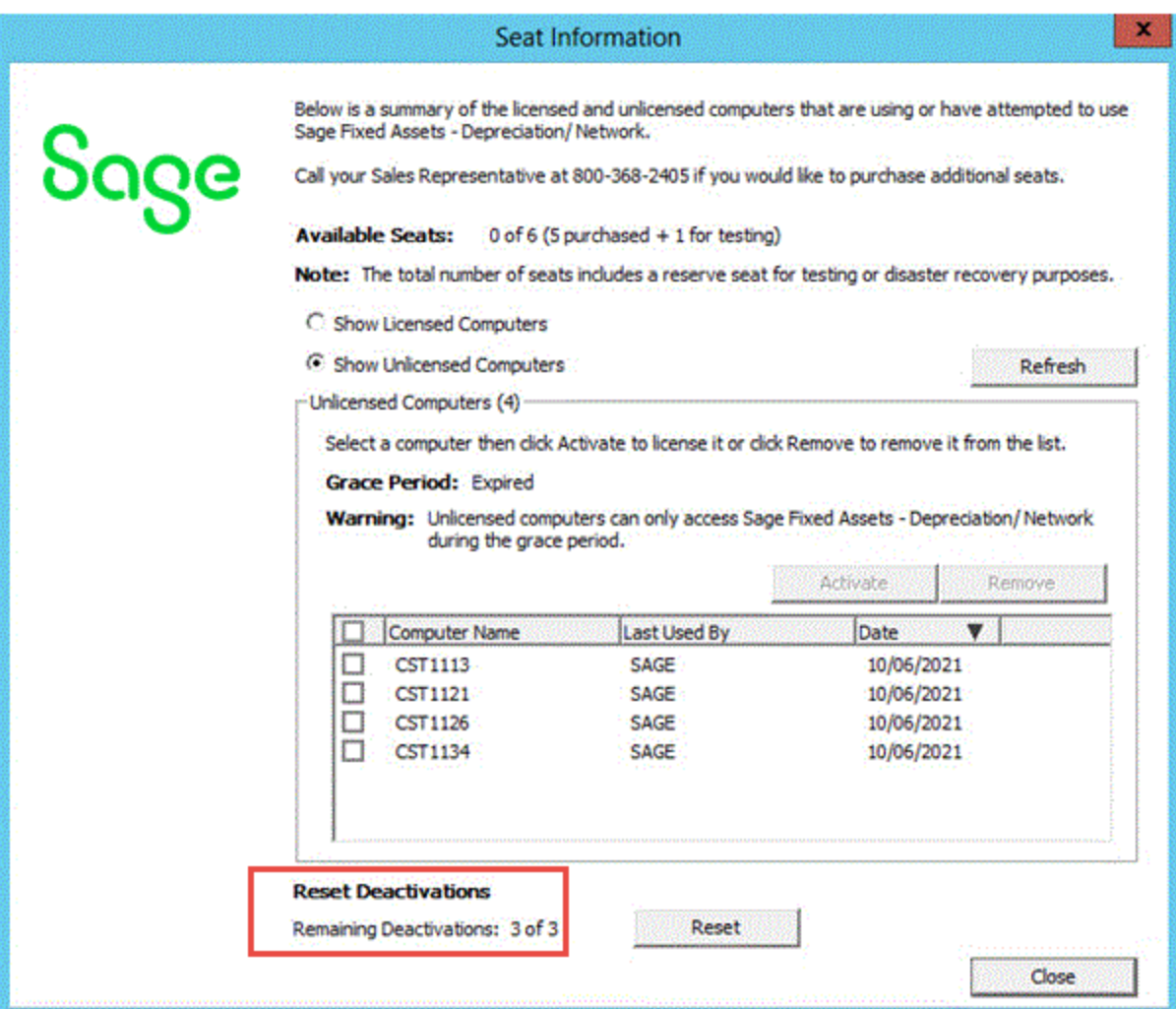

## <span id="page-25-0"></span>Step 7: Mapping a Drive to the SFAServ Folder (Optional)

Now that you have shared the SFAServ folder, you can map a network drive to that directory on each workstation.

Note: Instead of mapping a drive to the SFAServ folder, you can install the client components by entering the UNC path (\\Servername\Foldername) in the Run dialog on the client machine.

### To map a drive to the SFAServ folder

1. In Windows Explorer, select Tools/Map Network Drive. The Map Network Drive dialog appears.

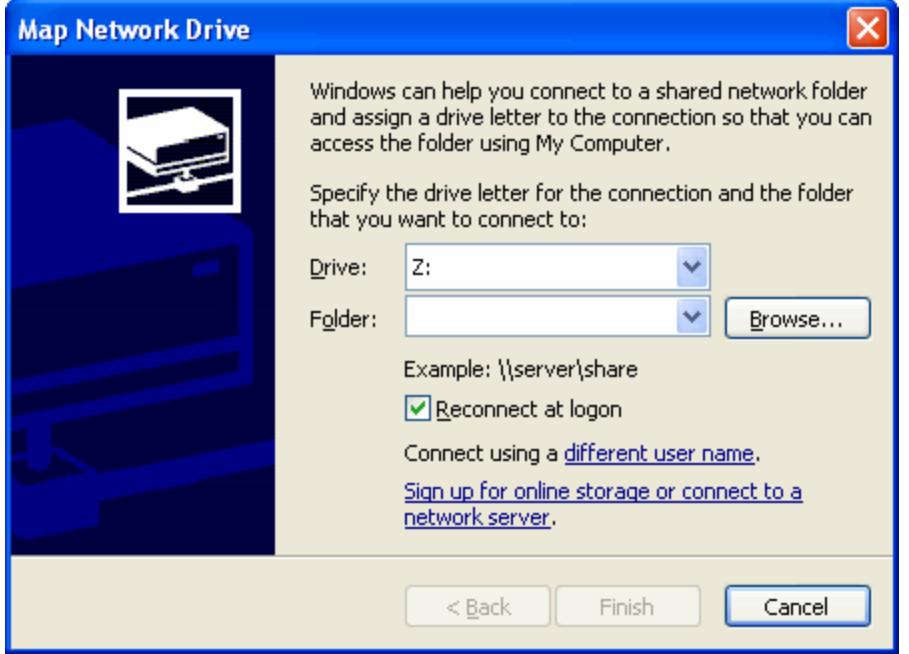

2. Select the Browse button to locate the SFAServ folder on the server.

Note: Do NOT map a drive to a folder underneath the SFAServ folder, such as the Network Setup folder.

3. Select the Finish button to close the Map Network Drive dialog.

# <span id="page-27-0"></span>Chapter 3 Installing Sage Fixed Assets Network Clients

### Preparing for a New Install

1. Does each user of the application have Modify rights and each local system account have full control access to the SFAServ directory?

To run the application, each network user must have full control access to the SFAServ directory. After the application has been installed, make sure the SFAServ directory has the correct permissions.

- 2. Is the person performing the installation logged on as an Administrator? You cannot install the program if you do not have Administrative rights.
- <span id="page-27-1"></span>3. Are you running a supported operating system on the server? For more information, see the System Requirements: Sage Fixed Assets Network Edition article in the Sage [Knowledgebase.](https://us-kb.sage.com/portal/ss/?tabid=3&searchaliases=custom_us_fixedassets)

### Step 1: Installing the Client Components

Follow the steps below on each workstation on which you will run the network application. You can also install the client application on the server for testing purposes.

#### To install a client on a workstation

- 1. Do one of the following:
	- Go to My Computer and browse to the network drive that you mapped in the previous step. Locate the folder in which you installed the server components (SFAServ is the default) and double-click the SETUP.EXE file in the Network Client subfolder.
	- Select Start/Run from the Windows taskbar. The Run dialog appears. In the Run dialog, enter the UNC path (\\Servername\Foldername) to the folder containing the server components.
		- In the Run dialog, enter the mapped drive path to the folder (for example, Z:\SFAServ\Network Client\SETUP.EXE.

(Substitute your network drive letter for "Z" if it is different.)

Note: If you mapped the Z: drive to \SFAServ, then the path would be: Z:\Network Client\SETUP.EXE.

Note: The SETUP.EXE file is located on the machine on which you installed the server components.

- 2. Select OK.
- 3. The system begins to download the file. The system prompts you to install Sage Advisor Update, Sage SBDDesktop, Microsoft .NET Framework, and Microsoft Visual C++ 2015 Redistributable if it is not already installed.
- 4. The system installs the required components, and then displays the Welcome dialog. (You may need to restart your machine.)
- 5. Select the Next button. The License Agreement dialog appears.
- 6. Read the license agreement, and then select the Yes button to accept the terms of the agreement. (If you do not accept the terms of the license agreement, select the No button. The system exits from the installation program.)
- 7. After you select the Yes button, the Choose Destination Location dialog appears.
- 8. Select the location for the client components, and then select the Next button. The system begins installing the software, and the Setup Status dialog appears.

When all of the files have been installed, the InstallShield Wizard Complete dialog appears.

If the installation program determines that you need to restart your computer before you use the program, it displays two options on the InstallShield Wizard Complete dialog. You can either allow the system to restart your computer immediately, or you can restart your computer at a later time.

Tip: We recommend that you allow the system to restart your computer at this time if you are prompted to do so.

9. Select the Finish button.

### Step 2: Starting the Application

Follow the steps below to start the network application from a workstation.

### To start the application from a workstation

- 1. Launch a Sage Fixed Assets product by doing one of the following:
	- a. Double-click the product icon from your desktop.
	- b. Select the Start button (Windows icon) on the Windows taskbar and select the Sage Fixed Assets program group. Select the icon for the desired product.
- 2. The Update User Information dialog appears (for Depreciation and Tracking products).
- 3. Complete the Update User Information dialog, and then select OK.
- 4. The system opens the application and displays the main window.

#### Finding your customer number

Your customer number is available in several places:

- In the email from Sage confirming your Sage Fixed Assets order.
- On the invoice for your Sage Fixed Assets order.
- On the Register Window (Help > Registration > Register) if you have previously registered.
- From your Sage Account Manager at 800-368-2405.

After your system administrator has registered your product, your customer number can also be found at Help > Update User Information.

You will need your Customer Number when contacting Sage for assistance.

# Chapter 4 Upgrading Sage Fixed Assets Network Server

This chapter provides instructions for upgrading the server from a previous version of Sage Fixed Assets.

### Previous Versions Compatible with the Latest Version

You must be currently using the prior Midyear release or the prior Tax Update release of Sage Fixed Assets to follow the steps in this chapter. If you are not, install prior releases in sequential order through the compatible version before you upgrade.

### Preparing for an Upgrade

- 1. Is the person performing the installation logged on as an Administrator? You cannot install the application unless you have Administrative privileges.
- 2. Have you backed up your existing data using the application's backup utility? (To back up your data, select File/Company Utilities/Backup Company from the menu bar.) Note the location of the backup.

### Overview of the Upgrade Process

The upgrade process consists of the following steps:

- 1. [Backing](#page-31-0) up your current data, on [page](#page-31-0) 29.
- 2. Upgrading the Sage Fixed Assets network server [components](#page-32-0), on [page](#page-32-1) 30.
- 3. Setting up the [attachments](#page-35-0) folder for PDFs, on [page](#page-35-0) 33.
- 4. Optional: Installing the Sage Fixed Assets [Reporting](#page-36-0) server, on [page](#page-36-1) 34.
- 5. [Converting](#page-37-0) your current data, on [page](#page-37-0) 35.

## <span id="page-31-0"></span>Step 1: Backing Up Your Data

#### To back up your data

1. Select File/Company Utilities/Backup Company from the menu bar. The Backup Company dialog appears.

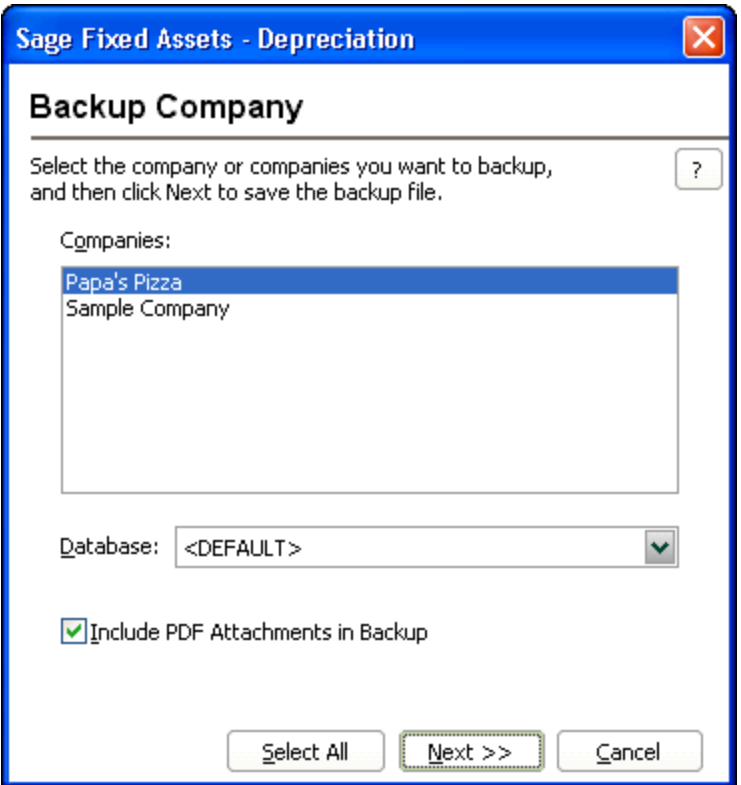

2. Select the database containing the company or companies you want to back up.

Note: You can repeat these steps and select a different database if you have multiple databases.

3. Select the company or companies that you want to back up, and then select the Next button.

Note: Select the Select All button to select all of the companies listed in the Companies field.

- 4. A dialog that allows you to name and save the backup file appears.
- 5. Enter a file name and select a location for the backup file, and then select the Backup button. The application saves the backup file and returns to the Backup Company dialog.
- 6. After the backup is complete, select the Cancel button to close the Backup Companies dialog, or select another company to back up.

## <span id="page-32-1"></span><span id="page-32-0"></span>Step 2: Upgrading the Sage Fixed Assets - Network Server **Components**

In this step, you install the server components on the server machine.

Note: You must be on the server machine where the previous server components were installed to upgrade the server components. You cannot install the server components from the client machine.

#### To upgrade the Sage Fixed Assets server components

- 1. Sign in to the Sage [Knowledgebase](https://us-kb.sage.com/portal/ss/?tabid=3&searchaliases=custom_us_fixedassets).
- 2. Select the green "Download Sage Fixed Assets" box.
- 3. Select the link for the latest version of the program.
- 4. Select the Download button and open the downloaded file.
- 5. Select the Run button when prompted to either Run or Save the file. The system displays the Sage Download Manager dialog.
- 6. Select OK. The system begins to download the file.

The system prompts you to install Sage Advisor Update and Microsoft .NET Framework and Microsoft Visual C++ 2015 Redistributable if it is not already installed.

- 7. Select the Install button. The system installs the required components, and then displays the Welcome dialog. (You may need to restart your machine.)
- 8. Select the Next button. The Software License Agreement dialog appears. Read the license agreement, and then select the Yes button to accept the terms of the agreement. (If you do not accept the terms of the license agreement, select the No button. The system exits from the installation program.)

After you select the Yes button, a message appears indicating that a previous version of the program has been found on your computer.

Note: If this message does not appear, make sure you are installing the server components on the machine where the previous Sage Fixed Assets server components were installed.

- 9. Select Yes to remove the previous version of the application. The system begins installing the software, and the Setup Status dialog appears.
- 10. Select OK. The InstallShield Wizard Complete dialog appears.
- 11. Select the Finish button.

Note: Once the InstallShield Wizard completes, the message below will appear, providing guidance on the next steps for database conversion and client installation. After reviewing the information, select OK to close the message.

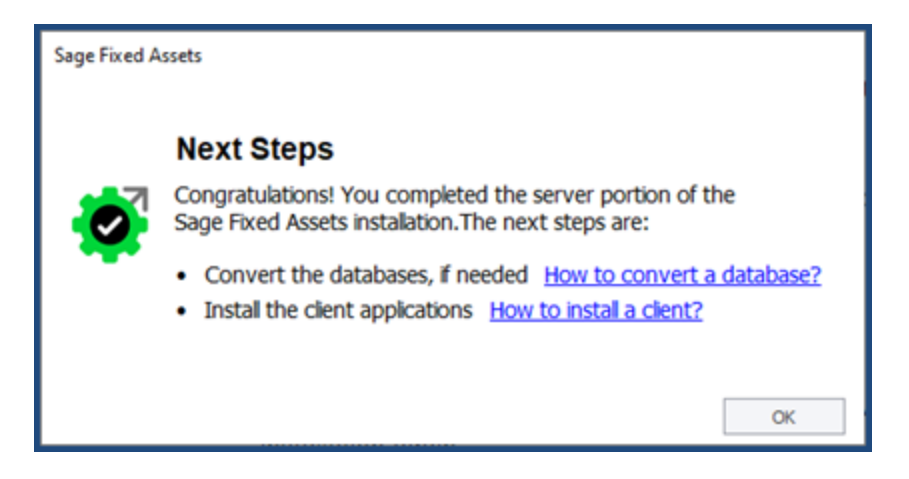

12. The system displays the Database Utility dialog.

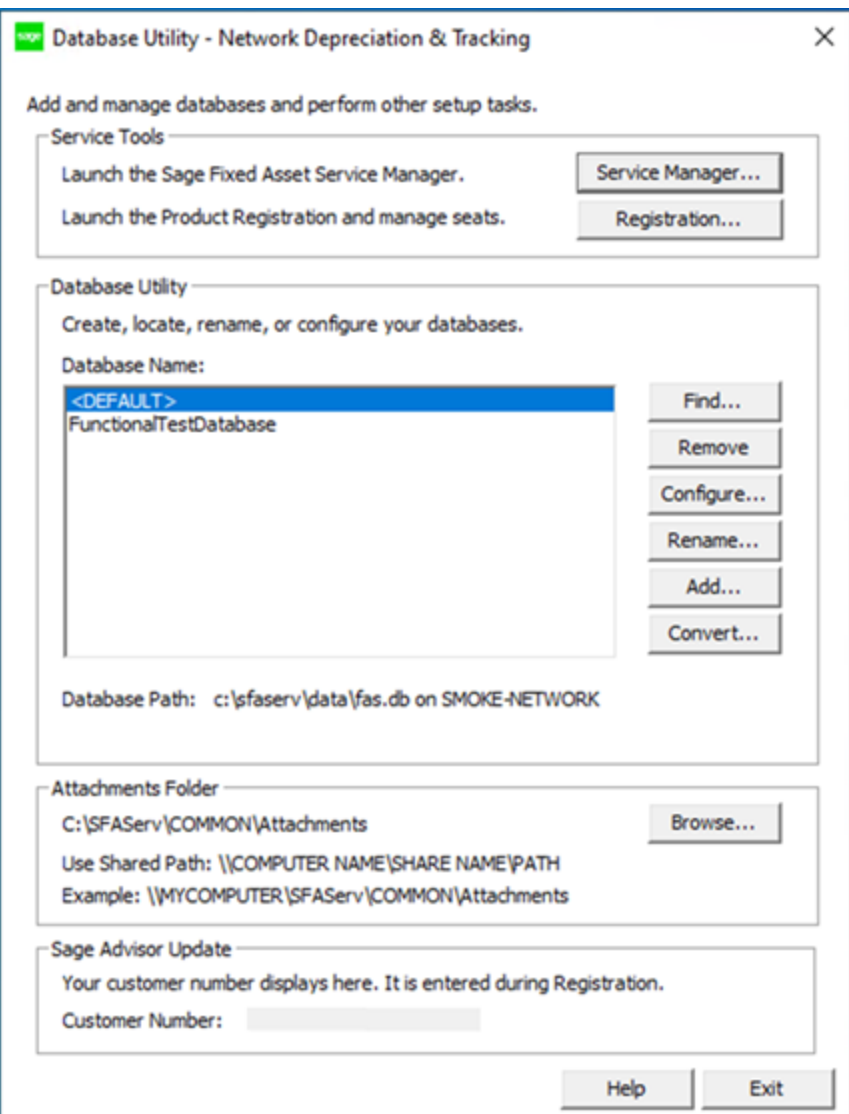

13. The database engine must be started before you can run the network client on a local workstation.

The installation program automatically creates a service called Sage Fixed Assets Service. The installation program starts this service for you.

### Optional Step: Editing the Config File

This step is recommended in network environments in which the Sage Fixed Assets Server and the client workstation(s) are located on different subnets.

### To edit the config file

- 1. Using a text editor (such as Notepad), open the INSTALL.CFG file. It is located in the folder where the Sage Fixed Assets Server components were installed (default folder is FASServ) on the server machine.
- 2. In the PARAMETERS line, change XXX.XXX.XXX.XXX to the IP address of the server machine.
- <span id="page-35-0"></span>3. Save the file.

## Step 3: Setting Up the Attachments Folder for PDFs

You can use the Images tab in Asset Detail to attach an image to an asset. The application stores most types of image files in the asset database. However, the application stores Adobe PDF file attachments in a separate folder.

The application creates an Attachments folder during installation. You can find it under C:\SFAServ\COMMON on the server machine. You must specify the path to this folder or to another folder in the Attachments field on the Database Utility.

Note: Make sure the folder that you select is either shared or underneath a shared folder.

#### Setting up the Attachments Folder

- 1. On the Database Utility, select the Browse button. The Browse for Folder dialog appears.
- 2. Select (or create) the folder that will contain the Adobe PDF file attachments. The directory path must appear in the format \\COMPUTER NAME\SHARE NAME\folder path. For example, if the computer name is "MYCOMPUTER" and the share name of the SFAServ folder is "SFAServ," then the path to the existing attachments folder would appear as:

\\MYCOMPUTER\SFAServ\COMMON\Attachments.

- 3. Enter this path in the Folder field of the Browse for Folder dialog.
- 4. Select OK to close the Browse for Folder dialog. The selected folder appears in the Attachments Folder field.

Note: If you have already registered your product and entered your customer number, your customer number is populated in the Sage Advisor Update section. If you have already registered your product and entered your customer number, your customer number is populated in the Sage Advisor Update section. If you just need to update your Customer Number or have not registered, go to Database Utility> Tools > Registration, then select Register on the Registration Status dialog to complete the registration.

For more information about registration and where to find your Customer Number, see [Registering](#page-17-0) the [application,](#page-17-0) on [page](#page-17-0) 15.

5. Select the Exit button to close the Database Utility.

## <span id="page-36-1"></span><span id="page-36-0"></span>Step 4: Installing the Sage Fixed Assets Reporting Server Components (Optional)

Sage Fixed Assets Reporting enables you to create custom reports. It is a powerful program that allows you to design, create, print, and distribute your custom reports.

Note: The latest version of Sage Fixed Assets Reporting uses SAP® Crystal Reports 2020 (Crystal Reports). A previous version of Sage Fixed Assets Reporting used Crystal Reports 2016. If both versions of Crystal Reports are on your machine Sage Fixed Assets Reporting will default to Crystal Reports 2020.

Note: Sage Fixed Assets Reporting may not be compatible with other versions of Crystal Reports. Before installing Sage Fixed Assets Reporting, we recommend that you make sure version Crystal Reports 2020 is compatible with your other applications that run Crystal Reports.

In this step, you install the Sage Fixed Assets Reporting server on the server machine. This step is optional. You should install the Sage Fixed Assets Reporting server only if you have purchased Sage Fixed Assets Reporting, or you want to explore its features on a 30-day, free trial basis.

#### To install the Sage Fixed Assets Reporting server components

- 1. Sign in to the Sage [Knowledgebase](https://us-kb.sage.com/portal/ss/?tabid=3&searchaliases=custom_us_fixedassets).
- 2. Select the green "Download Sage Fixed Assets" box.
- 3. Select the link for the latest version of the program.
- 4. Select the Download button and open the downloaded file.
- 5. Select the Run button when prompted to either Run or Save the file. The system displays the Sage Download Manager dialog.
- 6. Select OK. The system begins to download the file. Then the system automatically displays the Sage Fixed Assets Reporting Server Welcome dialog.
- 7. Select the Next button. The Software License Agreement dialog appears. Read the license agreement, and then select the Yes button to accept the terms of the agreement. (If you do not accept the terms of the license agreement, select the No button. The system exits from the installation program.)

For instructions on installing the Sage Fixed Assets Reporting client components, see "Chapter 7, [Installing](#page-45-0) Sage Fixed Assets [Reporting"](#page-45-0), on [page](#page-45-0) 43.

## <span id="page-37-0"></span>Step 5: Converting Your Current Data

As new features and enhancements are added to the program, the system requires additional information to support the new features. This requires that changes be made to your existing asset database so that the system can store the new information. To update your database, you perform a database conversion.

Note: A database conversion may not be required for the current release. If the program launches and does not prompt you to perform the In-Place Database Conversion, a conversion is not needed for the current database. If it does prompt you for conversion, you can continue and convert the current database, or cancel to use the Database Conversion Utility to convert multiple databases. A database conversion requires four times the size of each database of disk space for each database being converted.

### To convert your data

- 1. Select the Start button on the Windows taskbar, and then select Programs (or All Programs) from the Start menu.
- 2. Select the Sage Fixed Assets program group.
- 3. Select the Tools program group.
- 4. Select the Database Utility Network icon. The Database Utility dialog appears.
- 5. Select the Convert button.

If the system cannot connect to the system database, the Verify Database Connection dialog appears.

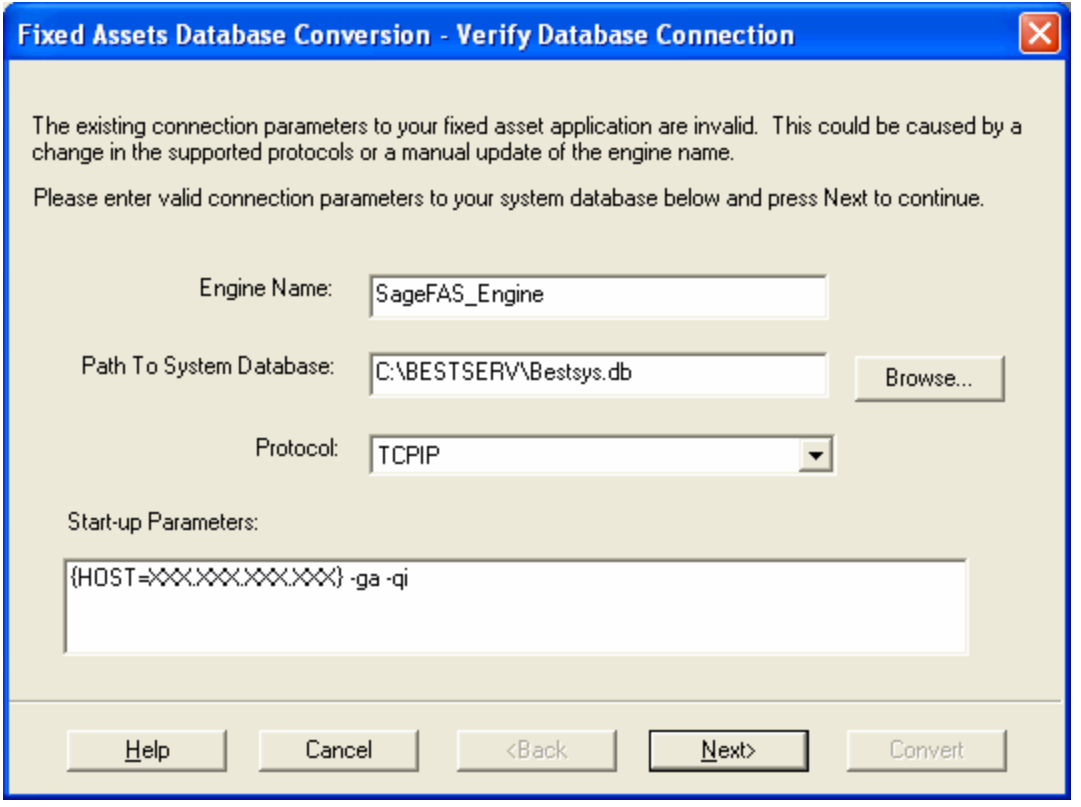

Note: If the Verify Database Connection dialog appears, please call Customer Support. There may be several possible reasons that the system cannot connect to the database.

The Conversion Utility Welcome dialog appears.

6. Select the Next button. The Conversion Utility Performance dialog appears.

#### **Conversion Utility - Performance**

Converting databases may be a time-consuming process. The time needed to convert a database is a function of your environment, the volume of data, and the number of changes necessary. The information below is intended as a guide to assist you in determining how long the conversion will take per database.

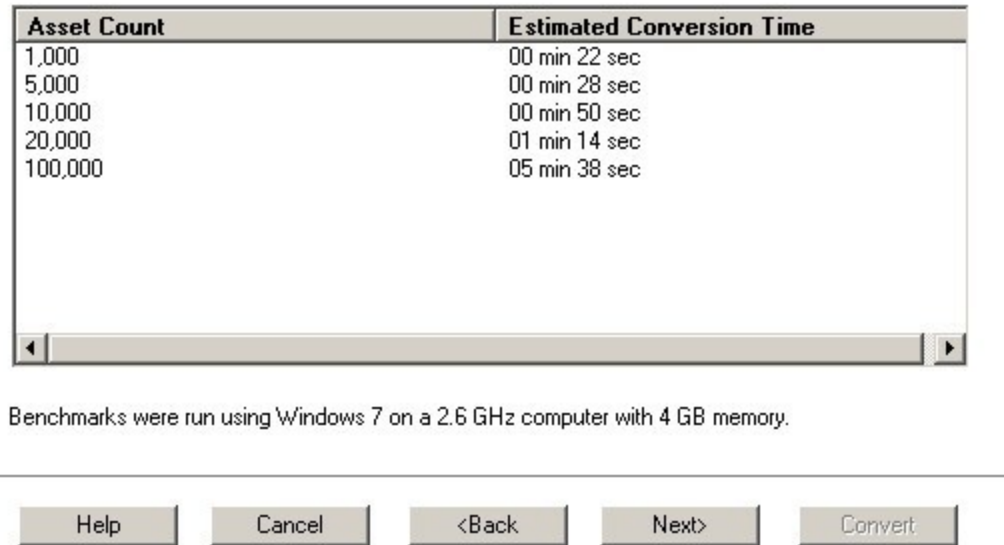

- 7. Review the Performance dialog to estimate how long the database conversion will take.
- 8. Select the Next button. The Conversion Utility Select Databases dialog appears.

 $\vert x \vert$ 

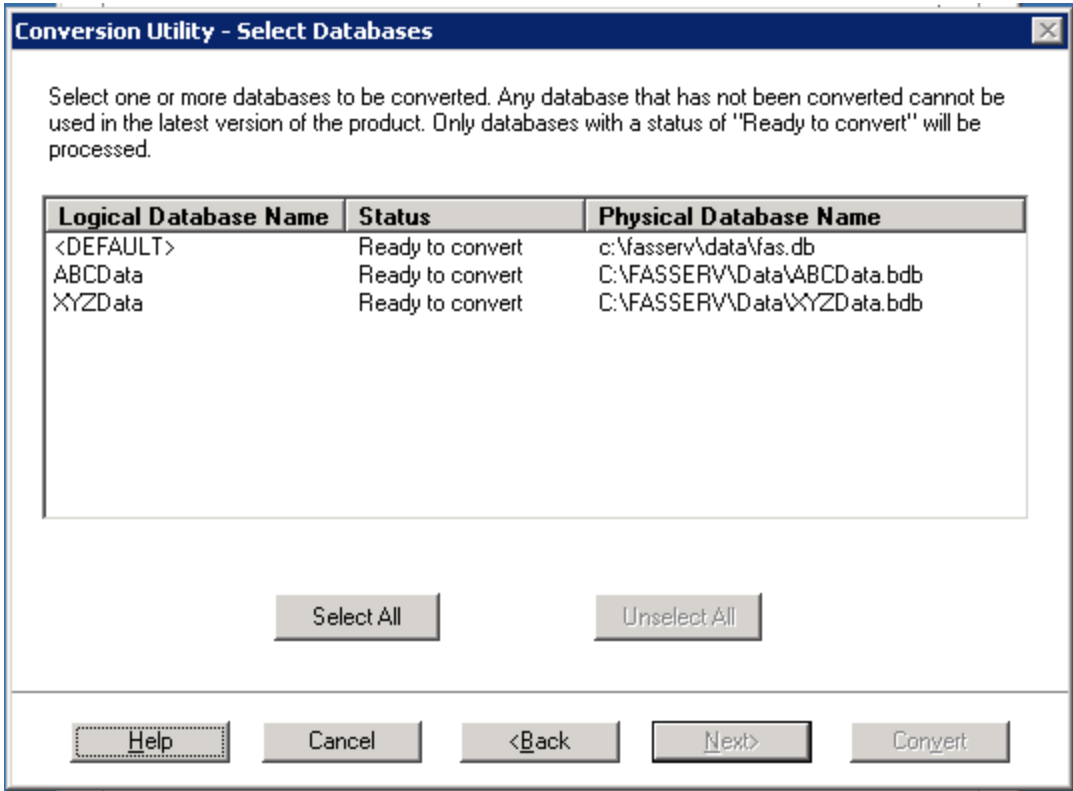

This dialog displays the status of each database.

#### • Conversion Complete

This status indicates that the database has already been converted to the latest version.

#### • Ready to Convert

This status indicates that the database is ready to be converted to the latest version.

#### • Incompatible Version

This status indicates that the database cannot be converted because the database version is incompatible with the latest version of the application. For assistance in converting your databases, please contact Customer Support.

#### • Cannot Open

This status indicates that the database cannot be converted for an unknown reason. The database may have been moved and the system cannot locate it, the database may be corrupted, or the local System account or group does not have Full Control access rights to the shared folder where the server components are installed. For assistance in resolving the problem, please contact Customer Support.

9. Select the database(s) that you want to convert, and then select the Next button. The Conversion Utility Summary dialog appears.

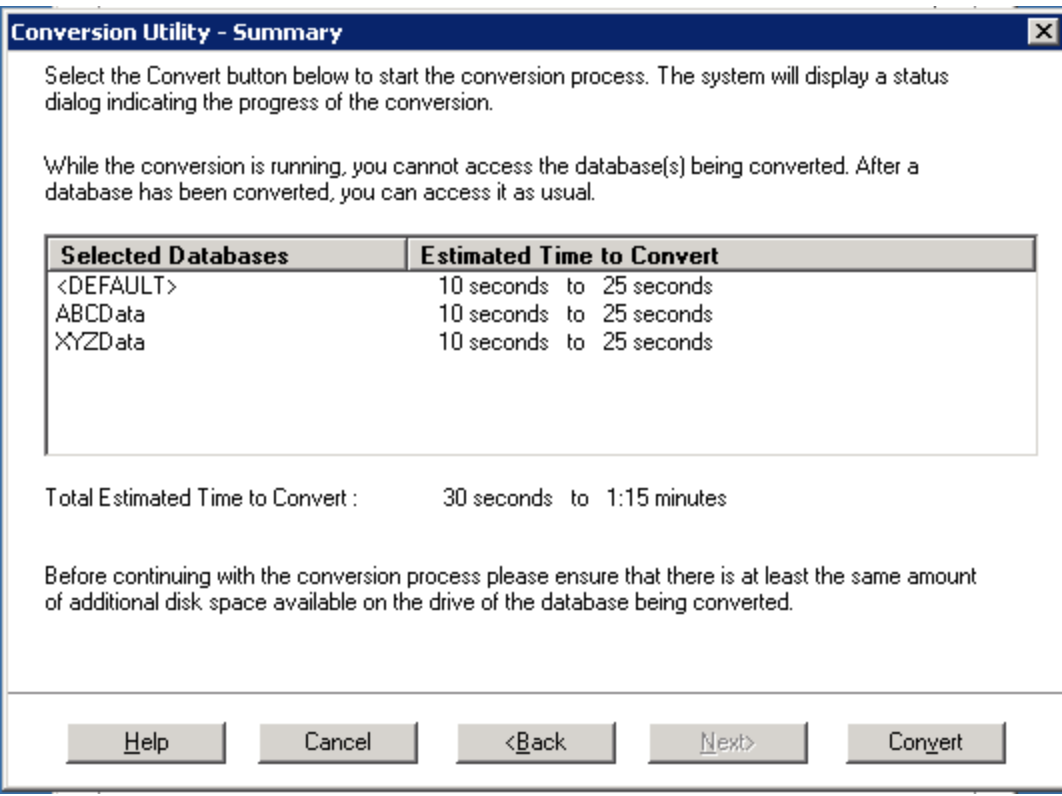

10. Review the Conversion Utility Summary dialog, and then select the Convert button.

The system checks your computer's disk space to make sure there is sufficient space to convert your data. The conversion requires three to four GB of disk space. If there is sufficient space for the conversion, it begins to convert the database(s) and displays the Conversion Status message box.

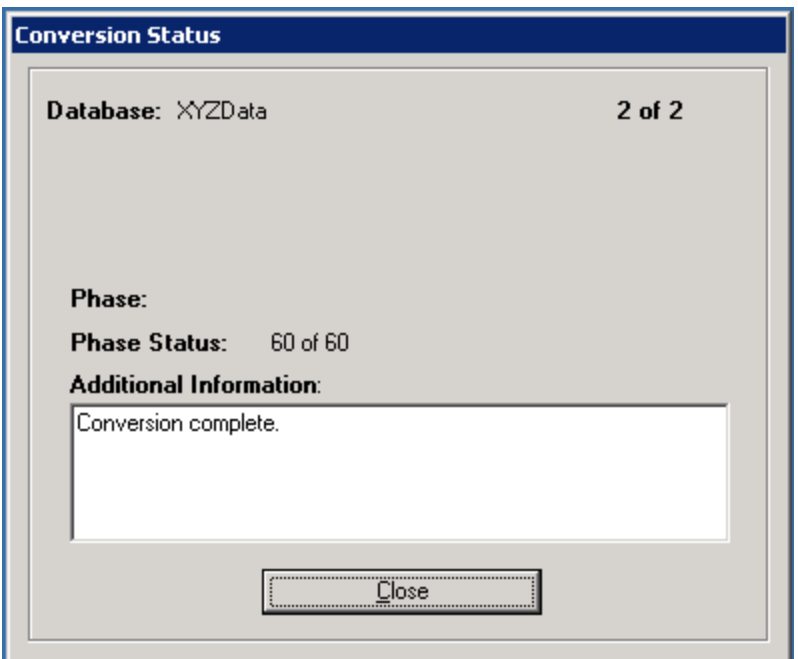

When the conversion is complete, the system displays a "Conversion Complete" message in the Additional Information text box.

11. Select the Close button. The system displays the Database Conversion Summary report, which indicates whether the conversion was successful for each database.

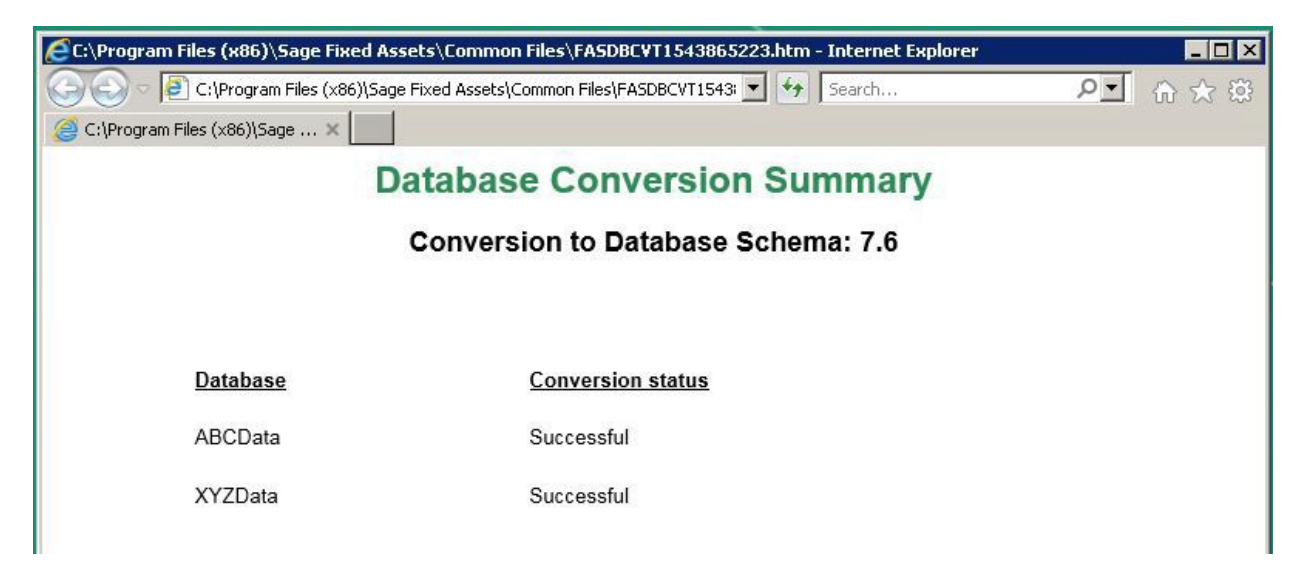

You are now ready to open the database in the latest version of the application.

# Chapter 5 Upgrading Sage Fixed Assets Network Client

This chapter provides instructions for upgrading from a previous version of Sage Fixed Assets Depreciation.

## Upgrading the Client Components

Follow the steps below on each workstation on which you will run the network application. You can also upgrade the client application on the server for testing purposes.

Before you upgrade the network client, you must share the directory in which you installed the database server and map a network drive to that directory on each workstation.

### To upgrade a client on a workstation

- 1. Do one of the following:
	- Go to My Computer and browse to the network drive that you mapped in the previous step. Locate the folder in which you installed the server components (FASServ, BESTSERV, and SFAServ are the defaults), and right-click the SETUP.EXE file in the Network Setup subfolder then select Run as Administrator.
	- Select Start/Run from the Windows taskbar. The Run dialog appears. In the Run dialog, enter the UNC path (\\Servername\Foldername) to the folder containing the server components.
	- In the Run dialog, enter the mapped drive path to the folder (for example, Z:\SFAServ\Network Client\SETUP.EXE.

(Substitute your network drive letter for "Z" if it is different.)

Note: If you mapped the Z: drive to \FASServ, \BESTSERV, or \SFAServ, then the path would be: Z:\Network Client\SETUP.EXE

The system prompts you to install Sage Advisor Update, Sage SBDDesktop, Microsoft .NET Framework, and Microsoft Visual C++ 2015 Redistributable if it is not already installed before you can install the application.

- 2. Select the Install button. The system installs the required components, and then displays the Welcome dialog. (You may need to restart your machine.)
- 3. Select the Next button. The License Agreement dialog appears. Read the license agreement, and then select the Yes button to accept the terms of the agreement. (If you do not accept the terms of the license agreement,

select the No button. The system exits from the installation program.)

- 4. After you select the Yes button, a message appears indicating that a previous version of the program has been found on your computer.
- 5. Select Yes to remove the previous version of the application. The system removes the prior version and begins installing the software, and the Setup Status dialog appears.

When all of the files have been installed, the InstallShield Wizard Complete dialog appears.

If the installation program determines that you need to restart your computer before you use the program, it displays two options on the InstallShield Wizard Complete dialog. You can either allow the system to restart your computer immediately, or you can restart your computer at a later time.

Tip: We recommend that you allow the system to restart your computer at this time if you are prompted to do so.

6. Select the Finish button.

### Starting the Application

Follow the steps below to start the network application from a workstation.

Note: You can start the program by double-clicking the icon on your desktop.

#### To start the application from a workstation

- 1. Select the Start button (Windows icon) on the Windows taskbar.
- 2. Select the Sage Fixed Assets program group.
- 3. Select the icon for the desired product.

#### Finding your customer number

Your customer number is available in several places:

- In the email from Sage confirming your Sage Fixed Assets order.
- On the invoice for your Sage Fixed Assets order.
- On the Register Window (Help > Registration > Register) if you have previously registered.
- From your Sage Account Manager at 800-368-2405.

After you have registered your product, your customer number can also be found at Help > Update User Information.

You will need your Customer Number when contacting Sage for assistance.

# <span id="page-45-0"></span>Chapter 6 Installing Sage Fixed Assets Reporting

Sage Fixed Assets Reporting enables you to create custom reports. It is a powerful program that allows you to design, create, print, and distribute your custom reports.

Note: The latest version of Sage Fixed Assets Reporting uses SAP® Crystal Reports 2020 (Crystal Reports). A previous version of Sage Fixed Assets Reporting used Crystal Reports 2016. If both versions of Crystal Reports are on your machine Sage Fixed Assets Reporting will default to Crystal Reports 2020.

Note: Sage Fixed Assets Reporting may not be compatible with other versions of Crystal Reports. Before installing Sage Fixed Assets Reporting, we recommend that you make sure Crystal Reports 2020 is compatible with your other applications that run Crystal Reports.

## Installing the Latest Version

Before you begin to install the application, you should do the following:

- Close all other Windows programs.
- Close all tool bars on your computer's desktop (such as the Microsoft Office tool bar).
- Close all programs that run in the background after you start your computer (such as virus-checking programs).
- Make sure you have Administrative rights to the local computer.

When installing the application, we recommend you accept the default options and directory locations the installation program provides. However, you can customize the installation to suit your needs by choosing the components you want to install.

### To install Sage Fixed Assets Reporting

- 1. In Windows Explorer double-click the SETUP.EXE file in the SFAServ\Crystal2020 folder.
	- The default directory path is Z:\SFAServ\Crystal2020\. (Substitute your network drive letter for "Z" if it is different.)

Note: If you mapped the Z: drive to \SFAServ, then the path would be: Z:\Crystal2020\SETUP.EXE. The SETUP.EXE file is located on the machine on which you installed the server components.

Note: The SFA reporting server must be installed in order to install Sage Fixed Asset Reporting. For more information, see "Step 5: Installing the Sage Fixed Assets [Reporting](#page-16-0) Server [Components](#page-16-0) (Optional)", on [page](#page-16-1) 14.

1. Select Next on the Check Prerequisites dialog. The Welcome dialog appears.

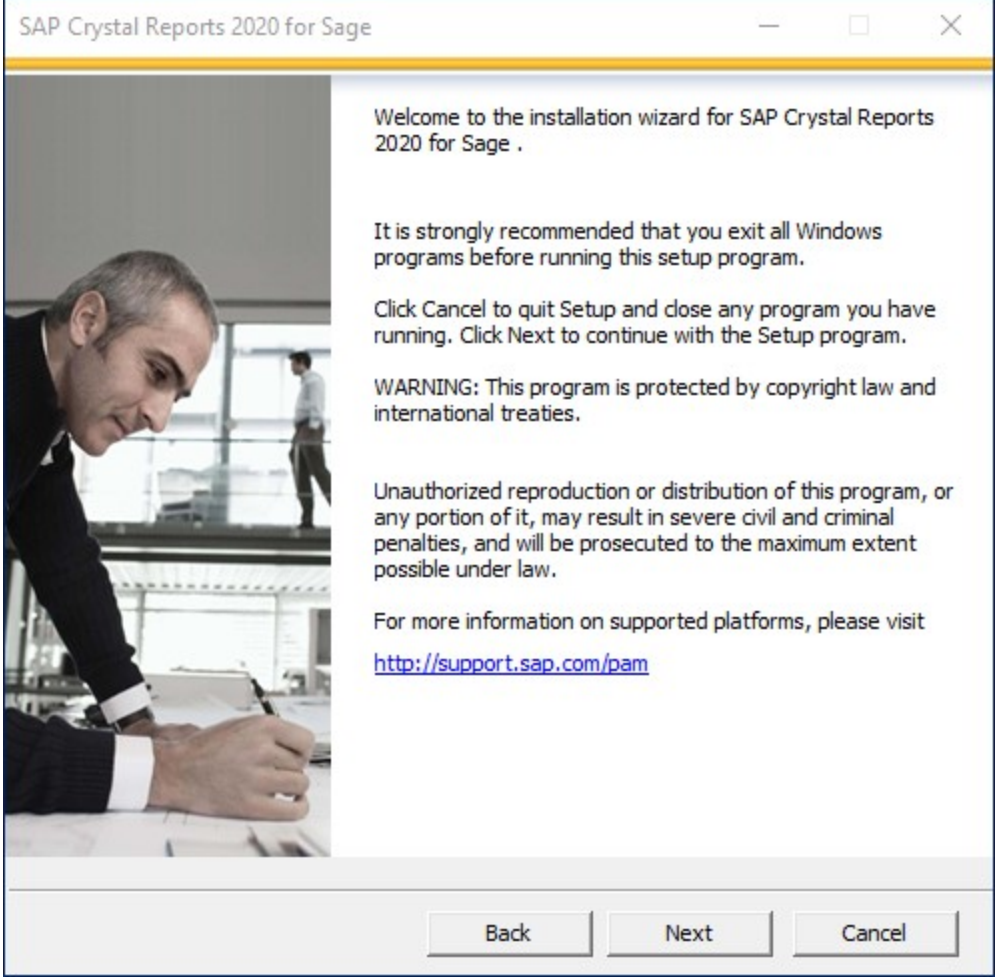

- 2. Select the Next button. The system displays the License Agreement.
- 3. Select the I Accept the License Agreement option and then select the Next button. The system displays the Select Install Type dialog.

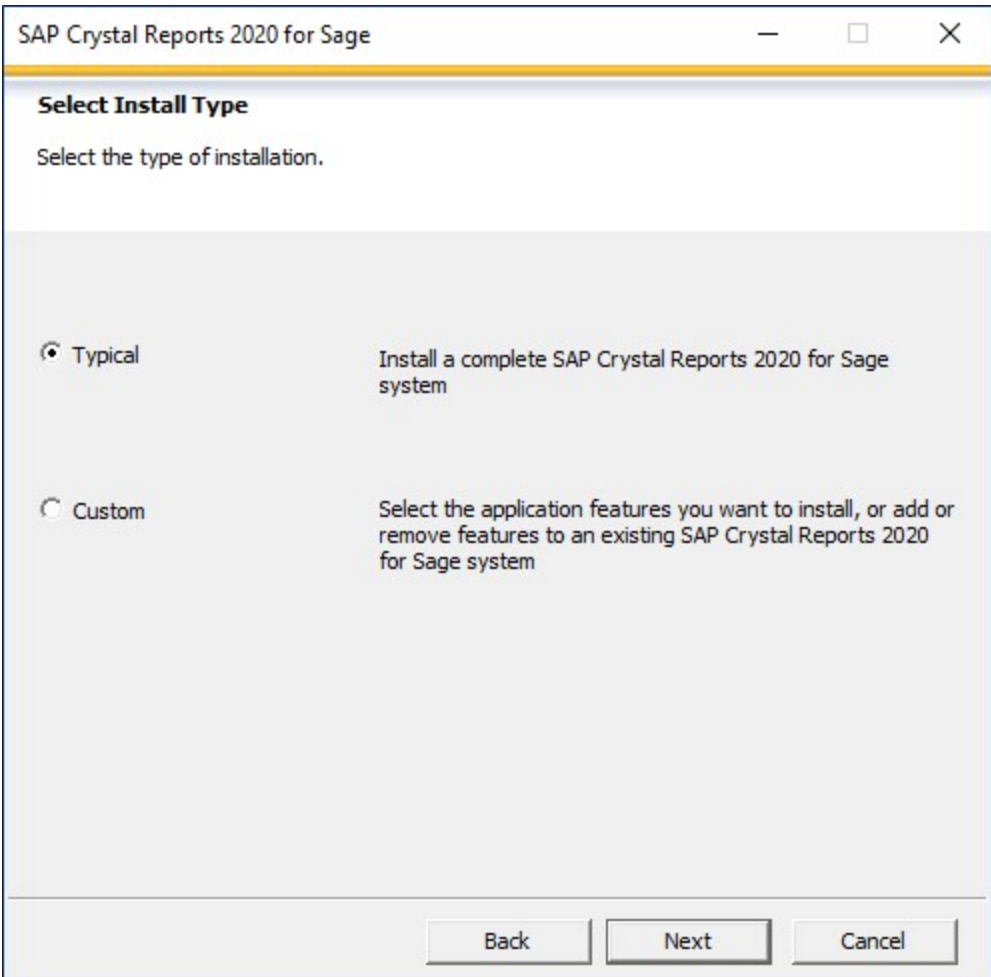

- 4. Leave the Typical option selected, and then select the Next button. The system displays the Start Installation dialog.
- 5. Select the Next button. The system begins installing the program and displays the installation progress dialog.
- 6. When the installation is complete, a message indicates the installation has been completed successfully.
- 7. Select the Finish button.

You are now ready to begin using Sage Fixed Assets application and creating custom reports with Sage Fixed Assets Reporting. For information on using Sage Fixed Assets Reporting, see the online Sage Fixed [Assets](https://cdn.na.sage.com/docs/en/customer/sfa/Guides/open/RPTWRTGD.pdf) [Reporting](https://cdn.na.sage.com/docs/en/customer/sfa/Guides/open/RPTWRTGD.pdf) User's Guide.

# Chapter 7 Using a Barcode Scanner

Sage Fixed Assets—Network Tracking enables you to conduct inventories of your assets using a Barcode Scanner.

The Sage Fixed Assets Scanner app provides an efficient way to complete inventories using an Android Barcode Scanner. You can find the Sage Fixed Assets Scanner app in the Google Play Store.

For more information see the Sage Fixed Assets Scanner FAQs at the following link: [https://us](https://us-kb.sage.com/portal/app/portlets/results/viewsolution.jsp?solutionid=225924350084158)[kb.sage.com/portal/app/portlets/results/viewsolution.jsp?solutionid=225924350084158](https://us-kb.sage.com/portal/app/portlets/results/viewsolution.jsp?solutionid=225924350084158)

# Chapter 8 Installing in a Microsoft Windows Terminal Server

To manage fixed assets at a central location and provide remote users with access to fixed asset data, you can install the application on a Windows Terminal Server (WTS).

The Sage Fixed Assets application works best in a Windows Terminal Server when you install it in a "threetiered" configuration; that is, where the Database Server and the Client are on separate servers.

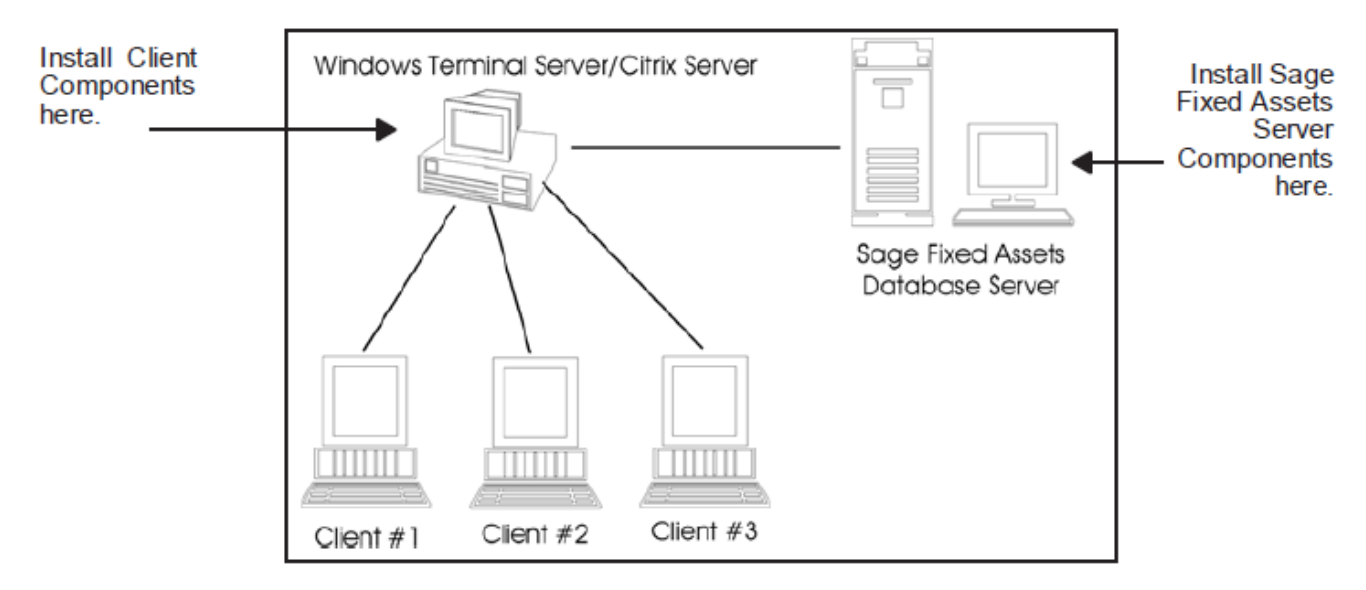

### Three-tiered Environment

#### To install in a three-tiered environment

Perform these steps on the Database Server:

- 1. Perform the network server installation on the server that will run the database engine.
- 2. Share the SFAServ directory so that you can perform the client installation on the Windows Terminal Server.

Perform these steps on the WTS:

1. Map a drive to the shared directory SFAServ on the Database Server. Windows Server 2008:

Select the Install Application on Remote Desktop Server.

- 2. Select the Browse button and select the SETUP.EXE file in the SFAServ\Network Client folder on the server.
- 3. On the Run Installation Program dialog, select the Next button. The Sage Fixed Assets client installation dialog appears.
- 4. Follow the instructions on the installation dialogs. After you install the client components, the After Installation dialog appears.
- 5. After the installation is complete, select the Next button. The Finish Administration Install dialog appears.

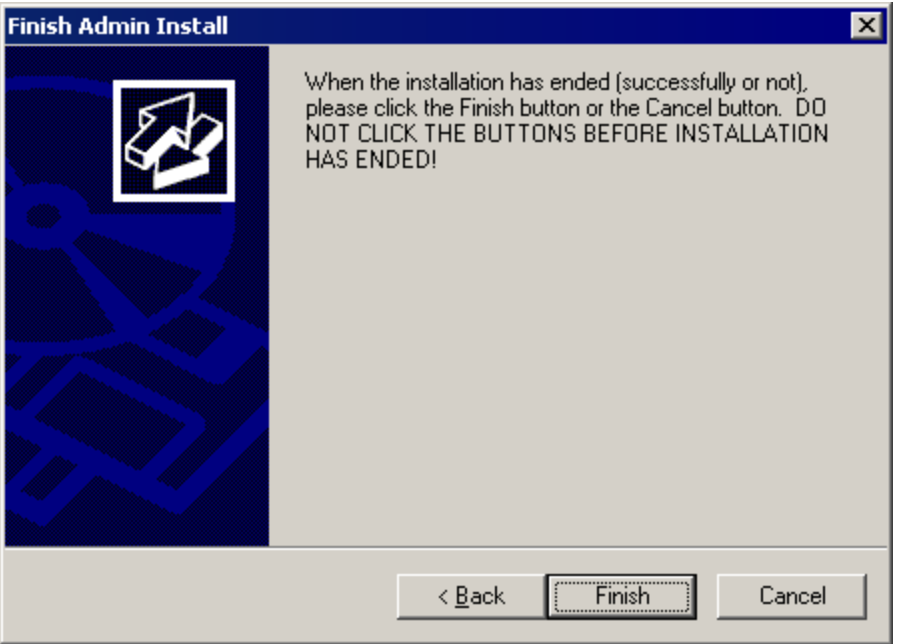

IMPORTANT: Do NOT select the Finish button before the installation has completed!

6. Select the Finish button.

You are now ready to set up the client workstations. For instructions on installing the Sage Fixed Assets Network client components, see "Chapter 3, [Installing](#page-27-0) Sage Fixed Assets Network Clients", on [page](#page-27-0) 25.

For information on setting up your client workstations to run the application, please refer to your Microsoft Terminal Server documentation.

# <span id="page-51-0"></span>Chapter 9 Managing a Sage Fixed Assets Database Service

When you install the Database Server, the system creates a database service with default parameters. You can edit the default parameters if needed.

### Editing the Database Service

#### To edit the database service

Note: You must run the utilities as an Administrator.

- 1. Select the Start button on the Windows taskbar, and then select Programs (or All Programs) from the Start menu.
- 2. Select the Sage Fixed Assets program group.
- 3. Select the Tools program group.
- 4. Select the Database Utility Network icon. The Database Utility dialog appears.
- 5. Select the Service Manager button. The system displays the Sage Fixed Assets Service Manager dialog.

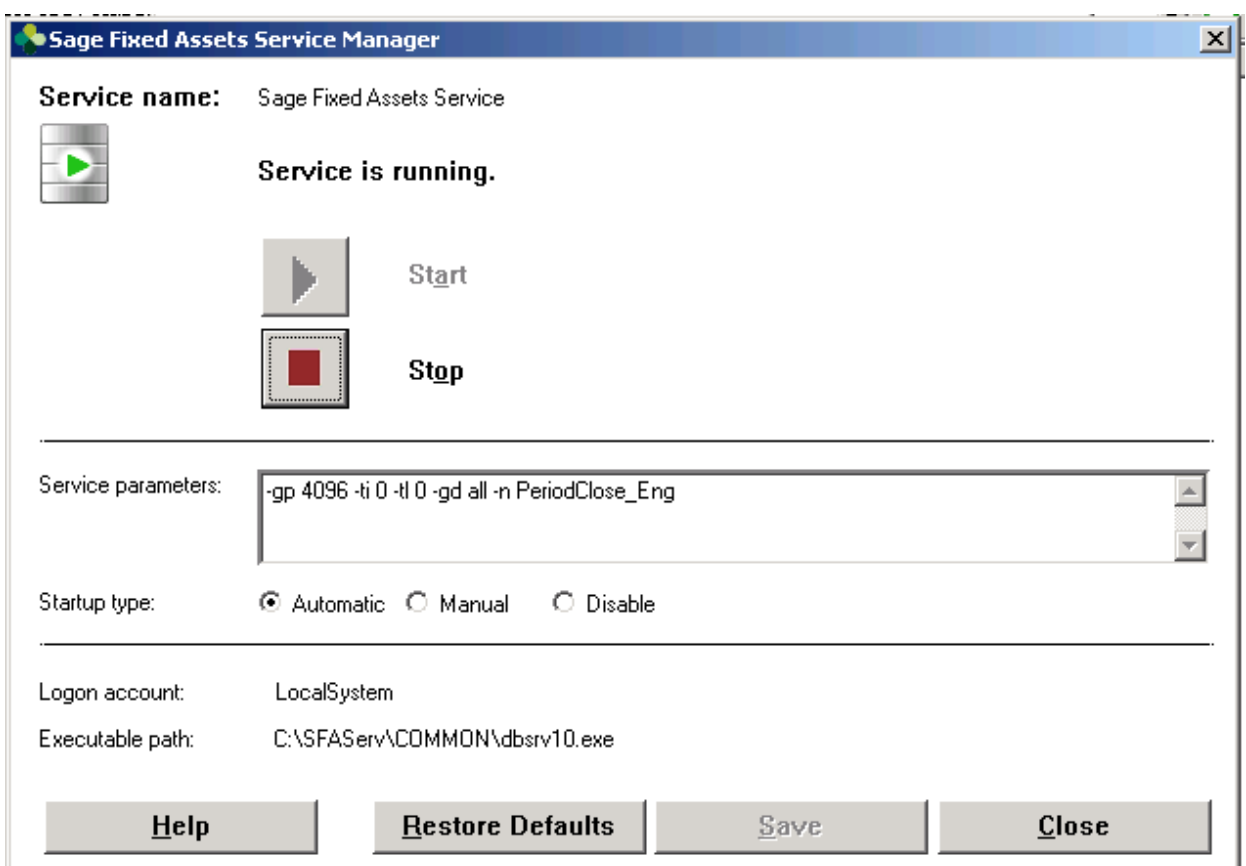

A service name of Sage Fixed Assets Service is required. You cannot change the name of the service.

6. Edit the default parameters in the Parameters field, if desired. If you want to specify a particular protocol, enter the following:

-gp 4096 -ti 0 -tl 120 -gd all -x protocol -n SageFAS\_Engine

where "protocol" is the communication protocol you selected when you installed the Database Server components.

Protocol = tcpip\*

Command = tcpip{myip=xxx.xxx.xxx.xxx;dobroadcast=no}

\* When you are entering the TCPIP parameters, replace XXX.XXX.XXX.XXX with the server's IP address.

Note: The fifth parameter, -tl, contains the letter "L," not the number one.

# Appendix Troubleshooting

### Changing Permissions on Windows

### Why do I receive a No Name Resolvers Error?

When running Sage Fixed Assets Depreciation Network on Windows, users who do not have local Administrator privileges to their own machines may receive an error message similar to the one shown below.

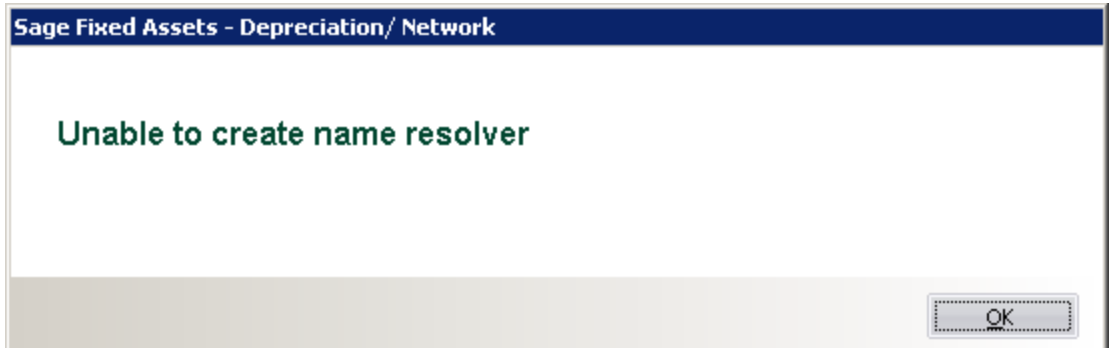

This message occurs because the application attempts to open the registry with read/write access. Users who do not have Administrator privileges to their own machines do not have this access by default. The problem can be resolved in one of two ways:

- Make each user who will be using the application a member of the Administrators group on the machine where the application is installed. Consult your Windows documentation for more information on groups and user rights.
- Change the permissions on the Best Software key in the Windows Registry.

#### To change the permissions

Note: You should perform the steps below only if you are familiar with the Windows Registry. Please contact your local IT administrator or Help desk for assistance if needed.

You should be logged on as an Administrator before you complete the steps below.

- 1. Select Start/Run from the Windows taskbar. The system displays the Run dialog.
- 2. Enter either REGEDT32.EXE or REGEDIT.EXE in the Open field. (Either one will work.) The system displays the Registry Editor.

You need to grant Full Control Access to the following registry key: Hkey\_Local\_Machine\Software\Best **Software** 

- 3. Navigate to this key to grant the permissions.
- 4. Right-click on the Best Software key and select Permissions from the pop-up menu. The system displays the Permissions for Best Software dialog.

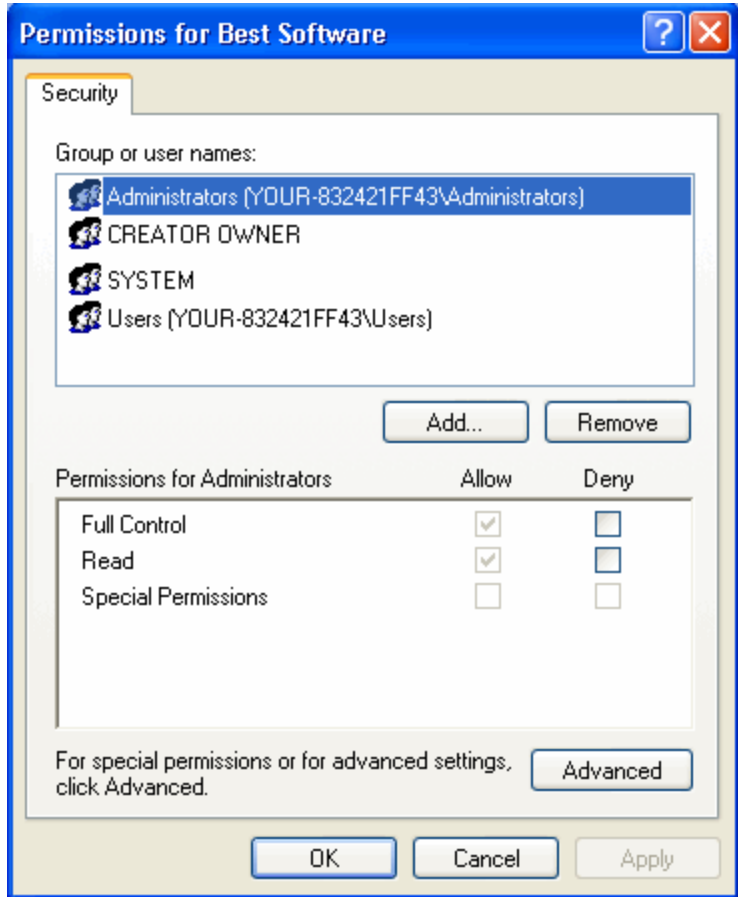

5. Select the Advanced button. The system displays the Advanced Security Settings for Best Software dialog.

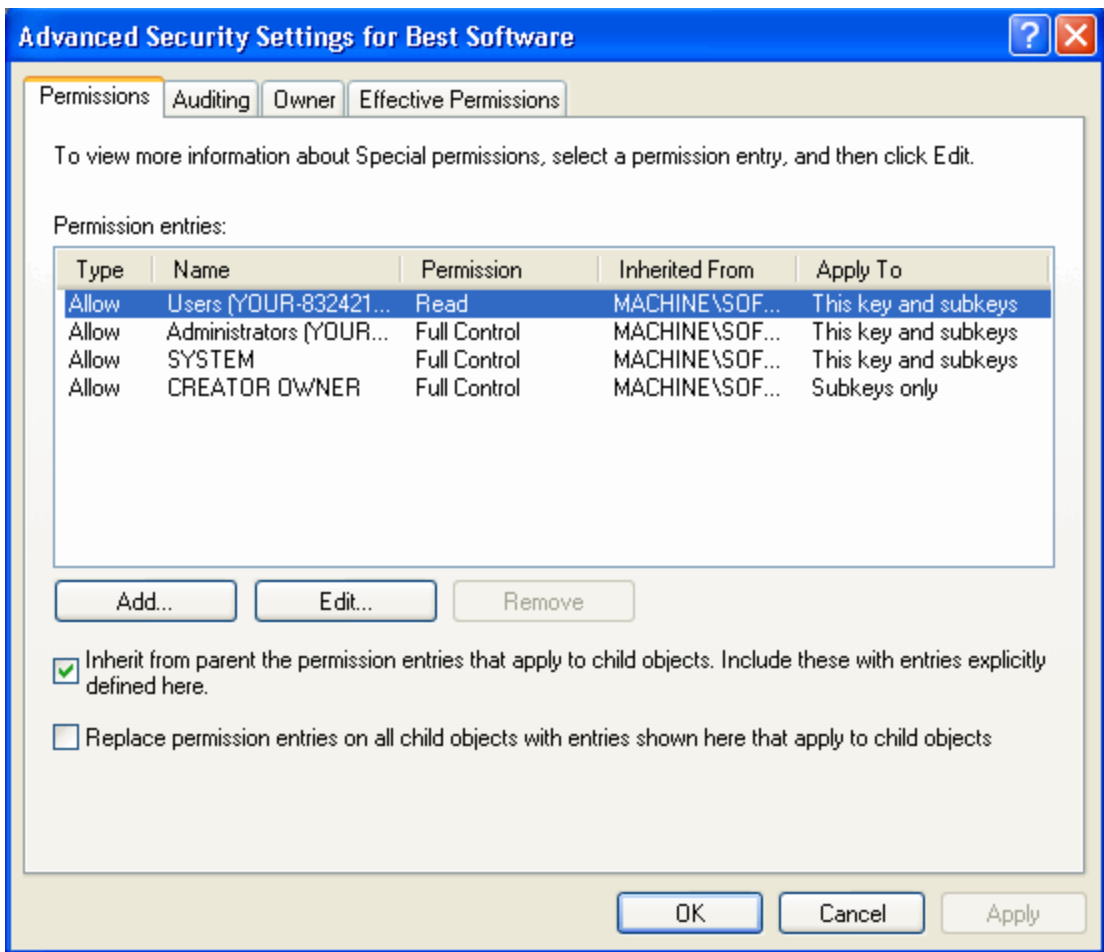

- 6. Clear the Inherit from Parent the Permission Entries that Apply to Child Objects check box. The system displays a Security message box.
- 7. Select the Copy button. The system returns to the Advanced Security Settings for Best Software dialog.
- 8. Select the Add button. The system displays the Select User or Group dialog.

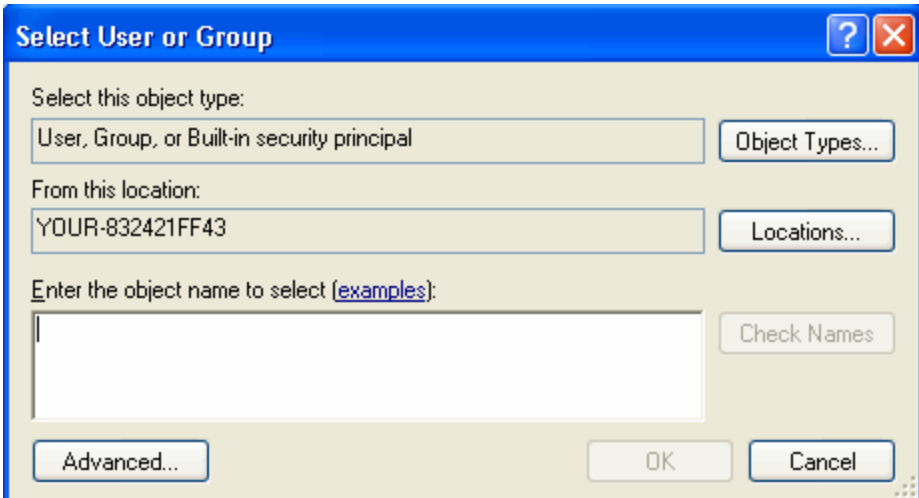

- 9. Select the Advanced button to access the advanced features on the dialog.
- 10. Select the Find Now button.
- 11. Hold down the CTRL key, and select the Everyone and System groups, and then select OK to close the dialog. The system returns to the Select User or Group dialog.
- 12. Select OK again. The system displays the Permission Entry for Best Software dialog.

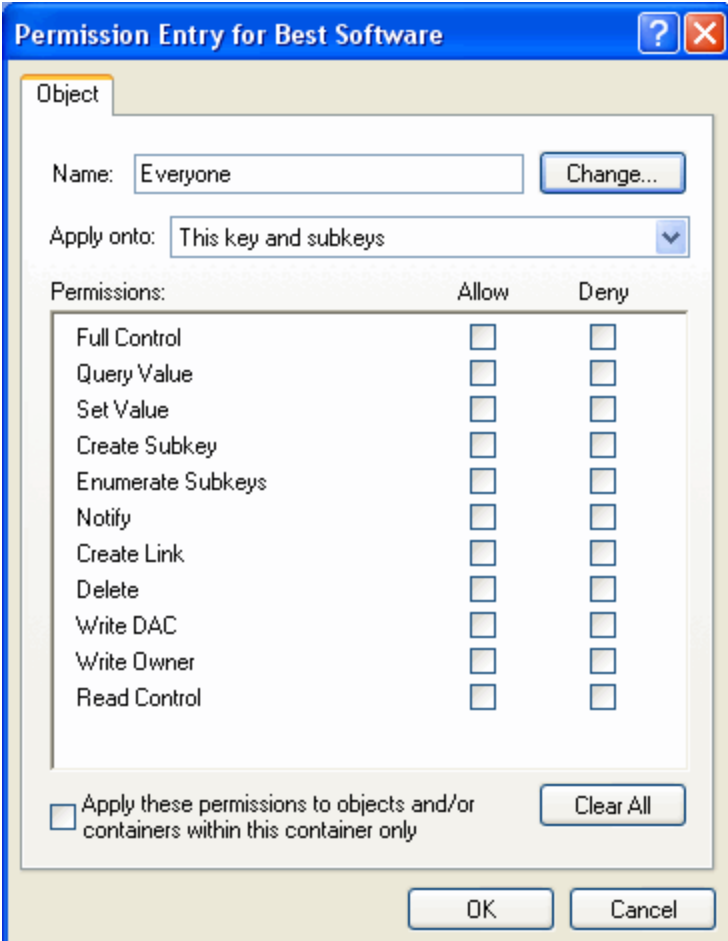

- 13. Select the Full Control check box in the "Allow" column, which selects all of the check boxes in the column.
- 14. Select OK to return to the Advanced Security Settings for Best Software dialog.
- 15. When you return to the Advanced Security Settings for Best Software dialog, make sure that the Everyone and System groups have Full and Read Control access.
- 16. Select the Replace Permission Entries on all Child Objects check box.
- 17. Select the Apply button. The system displays a Security message box.
- 18. Select the Yes button to continue. The system returns to the Advanced Security Settings for Best Software dialog.
- 19. Select OK again. The system returns to the Permissions for Best Software dialog.
- 20. Select OK to close the Permissions for Best Software dialog. The system returns to the Registry Editor.
- 21. Select File/Exit to exit from the Registry Editor.
- 22. Log off and log back in as the user. You should be able to access the application now.

## Adding a Database to the System

#### How do I add a database to the Database List Manager?

You may need to move a database from a workstation to a network drive or move a database from one computer to another. After you move the database, you will need to let the application know the location of the database by adding it to the Database List Manager.

The recommended procedure is to perform a company backup from the old system and then do a Company Restore onto the new system. However, if this is not an option, it is possible to copy the BEST.DB or \*.BDB file to the new location and use Database List Manager to associate the moved files with the new system.

#### To add a database to the system

- 1. Install the application onto the new server.
- 2. Configure and start the Sybase SQL Service.
- 3. If the existing server and service will be running for the interim, either use different engine name (the -n parameter), or stop the original Service/NLM before proceeding. Please refer to the Installation & Administration Guide for more specific details about service parameters.

On the workstation:

- 4. Uninstall any previous Sage FAS Fixed Assets applications.
- 5. In the Control Panel, select Add/Remove Programs.
- 6. Install the Sage Fixed Assets client from the new server.
- 7. Open the application on the workstation and connect to the default company to insure connectivity with the new server.
- 8. Copy only the BEST.DB or \*.BDB file(s) the new folders on the new server or workstation. (Do not overwrite the default database.)
- 9. Use Database List Manager to reassociate the copied databases to the new system. You will now be able to open the companies within the databases.

## Copying Configuration Settings

### Why am I unable to connect to the system database?

You may find that one workstation is unable to connect to the database on the server, while another workstation is able to do so. When you attempt to connect to the server, you see a Service Provider dialog.

#### Solution 1:

The solution may be: Change the XXX.XXX.XXX.XXX in the Parameters field to the IP address or the server name of the server.

#### Solution 2:

The problem may be the type of pathing that each workstation uses to access the server. The Service Provider dialog may require either a local server pathing (X:\FASSERV) or a UNC pathing (\\SERVER\SHARE\FASSERV), depending on how the server rights are configured.

The procedures below may be useful if one workstation can access the server while another server cannot. The steps describe how to copy the Sage FAS configuration settings from the working computer to the nonworking computer. These settings are stored in the Windows Registry.

Note: You should perform the steps below only if you are familiar with the Windows Registry. Please contact your local IT administrator or Help desk for assistance if needed.

#### To copy configuration settings

- 1. On the working client workstation, select Start/Run.
- 2. In the Run dialog, enter REGEDIT, and then select OK.
- 3. Browse to the following key: HKEY\_LOCAL\_MACHINE\SOFTWARE\Best Software\NWBESTSYS.
- 4. Write down the Data values for the following keys:
	- **ENGINENAME**
	- LOGICALNAME
	- PARAMETERS
	- PROTOCOL
- 5. On the non-working client workstation, and repeat steps 1 through 3.
- 6. Compare the Data values for the four keys in step 4. If any of the keys differ from the working computer, double-click on the key to get the Edit String window and change the value to match the value on the working computer.

For example, the LOGICALNAME can be either UNC or Drive letter. If the working computer is using Drive letter, then change the non-working client workstation to match it.

Drive Letter = C:\FASSERV\BESTSYS.DB (use the actual drive letter the on which the program was installed to the server)

UNC = \\SERVERNAME\FASSERV\BESTSYS.DB

- 7. Close the registry editor.
- 8. Launch the Sage FAS Fixed Assets client application.

## Moving the Application to a New Server

#### How do I move the application to a new server?

Follow the instructions below to move the application to a new server machine.

Note: Before you follow the instructions below, make sure you have first backed up your databases. You can use your normal network backup procedures, or you can select File/Company Utilities/Backup Company from the menu bar on the client machine.

The instructions below assume you are moving the same version of the program to the new server machine.

#### To move the application to a new server

- 1. Stop the Sybase SQL Service on the old server.
- 2. Install the program on the new server. For complete instructions, see "Step 1: [Installing](#page-4-0) the Sage Fixed Assets Network Server [Components",](#page-4-0) on [page](#page-4-1) 2.
- 3. On the client workstation, uninstall any previous Sage Fixed Assets client applications (if applicable). The uninstall will remove only application files and will not remove custom reports, configuration, or database files.
- 4. Install the network client. For complete instructions, see "Step 1: [Installing](#page-27-1) the Client [Components",](#page-27-1) on [page](#page-27-1) [25.](#page-27-1)
- 5. On the client workstation, use Database List Manager to create a new database.
- 6. Restore the backup files. (Select File/Company Utilities/Restore Company.) Select one of the newly created databases for the location of the restored company.

You should now be able to open your companies.

## Replacing the Configuration Database

#### What do I do if I cannot use Database List Manager?

If the configuration database (BESTSYS) becomes corrupted, you will be unable to locate, add, or remove databases in Database List Manager. Follow the instructions below to replace the configuration database.

Note: Security information will be lost by replacing the BESTSYS.DB file.

### To replace the configuration database

- 1. Verify the path to the BESTSYS.DB.
- 2. Make sure that the user account being used for the service has FULL CONTROL to the FASserv folder on the server.
- 3. Shut down the Sybase SQL Engine on the server.
- 4. In Windows Explorer, browse to the FASserv folder on the server.
- 5. Rename the BESTSYS.DB file.
- 6. Rename the BESTSYS.LOG file.
- 7. Copy the BESTSYS.SAV file, and then paste it into the same directory to create a Copy of BESTSYS.SAV.
- 8. Rename the Copy of BESTSYS.SAV to BESTSYS.DB.
- 9. Restart the Sybase SQL Engine.
- 10. On the client workstation, launch the Sage FAS Fixed Assets application.
- 11. If you are prompted to enter your Contact information, select Close.
- 12. If you are asked to register the application, select Register Later.

A dialog appears with a message that "An error occurred while attempting to open the selected database," and the list of databases is empty.

- 13. Select the DB MGR button.
- 14. Add the existing databases to the list.

Note: The BESTSYS.DB file may have become corrupted if the application connects to a corrupt database file. In this case, troubleshoot by adding a known good database or create a new database. One at a time, add and open each database to see if the application encounters an error. The BESTSYS.DB can be backed up by copying it after each database is added until an error occurs. In this way, if the BESTSYS.DB becomes corrupted again, you can follow the steps above to replace the BESTSYS.DB. However, you can use the backup copy of BESTSYS.DB instead of the BESTSYS.SAV file. Restore any databases from a backup that produce an error in the application.